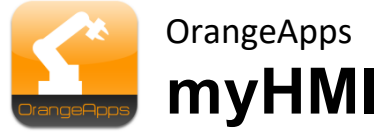

Customized HMI via XML

Version 1.1

# **User Manual**

Date: 11/23/2018, Version 1.4

© Copyright 2018

OrangeApps GmbH Arnikaweg 1 87471 Durach **Germany** [www.orangeapps.de](http://www.orangeapps.de/)

This documentation may – even partially – be copied and reposted. In the excerpts reproduction a reference to the copyright owner and to this document must be noted.

The contents of this document have been tested with the described software. Since deviations cannot be excluded, no guarantee for full compliance can be taken.

# **History of document versions**

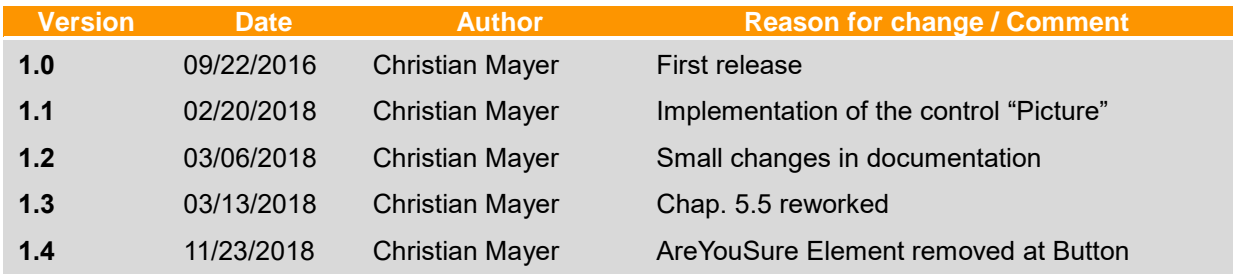

# **Contents**

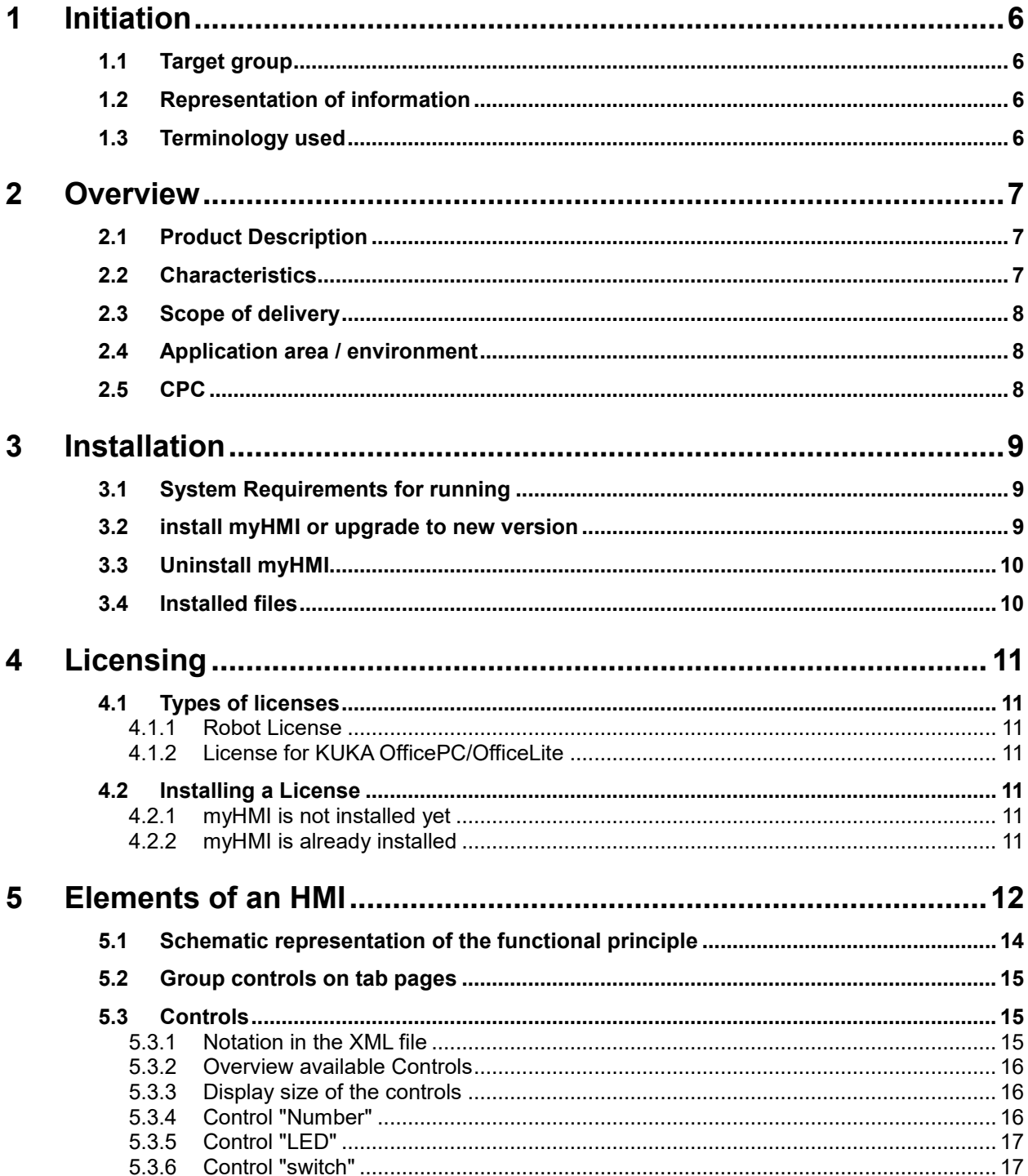

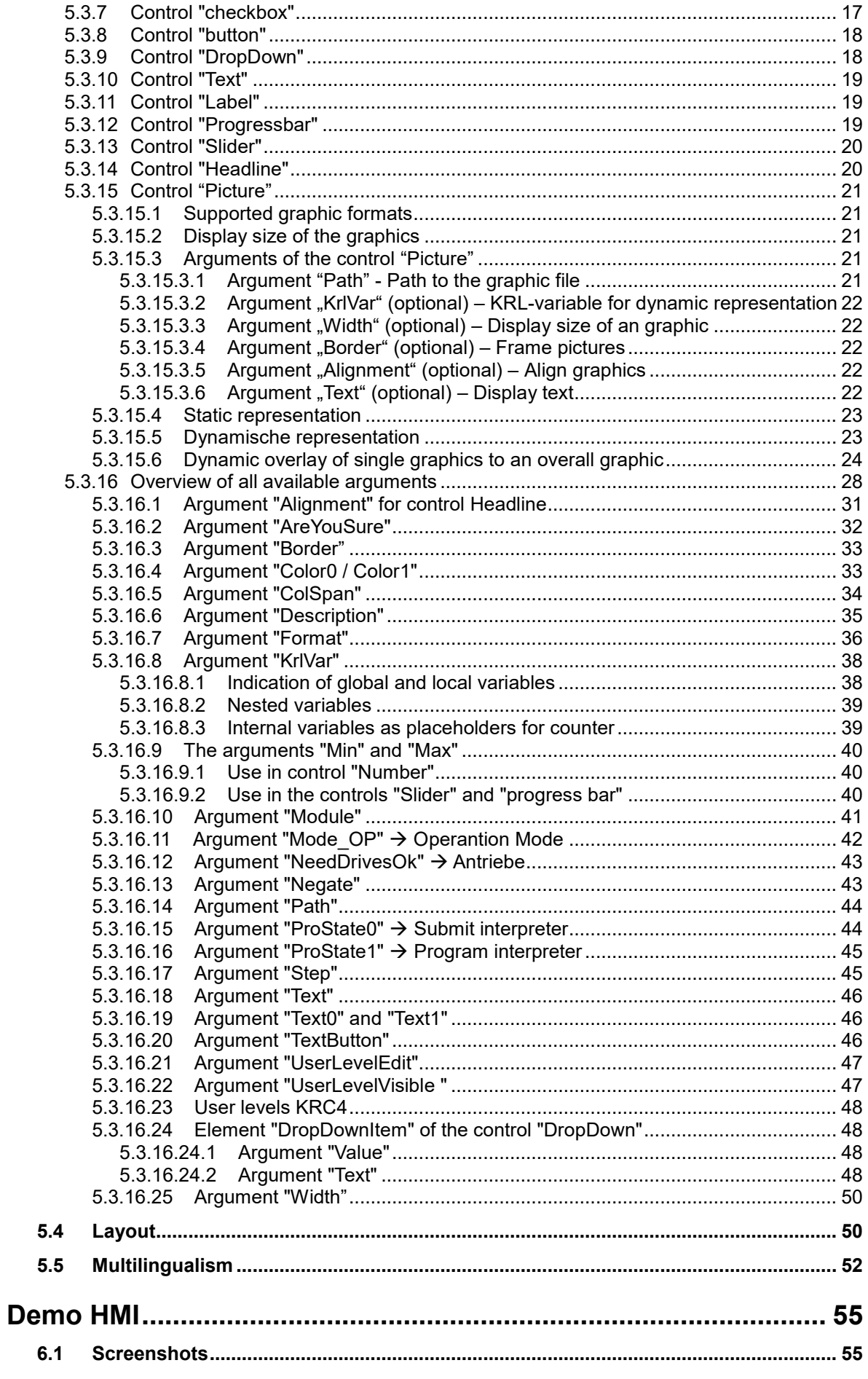

 $6\phantom{a}$ 

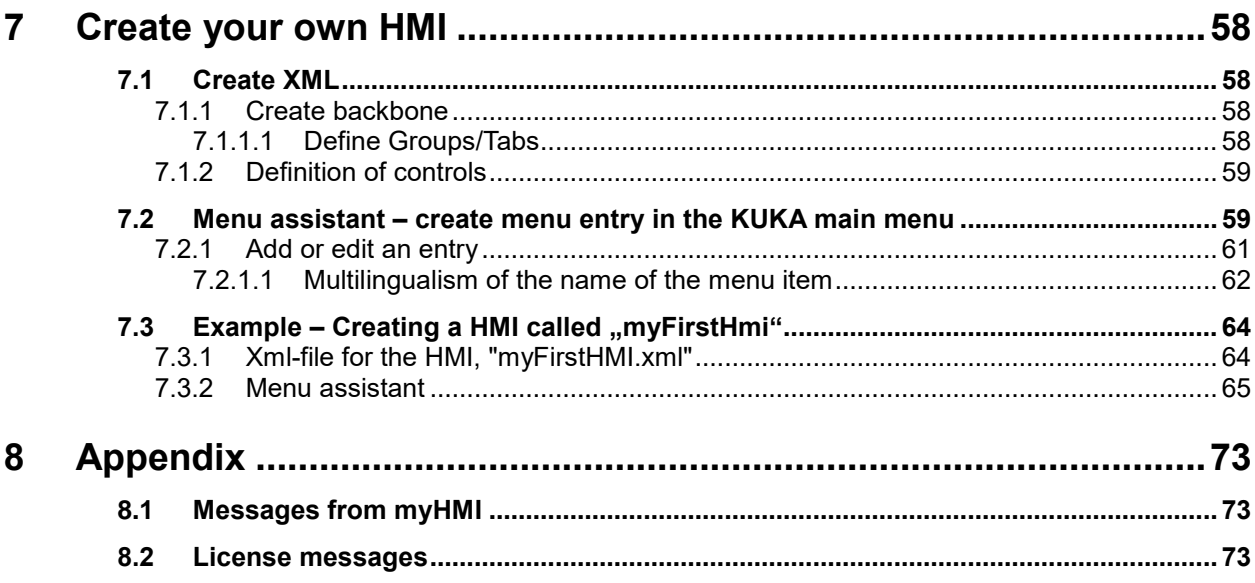

# <span id="page-5-0"></span>**1 Initiation**

# <span id="page-5-1"></span>**1.1 Target group**

This documentation is intended for users with the following skills:

• Knowledge of the software structure of the KUKA robot system

# <span id="page-5-2"></span>**1.2 Representation of information**

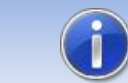

These Notes contain helpful tips or special information on the current topic.

# <span id="page-5-3"></span>**1.3 Terminology used**

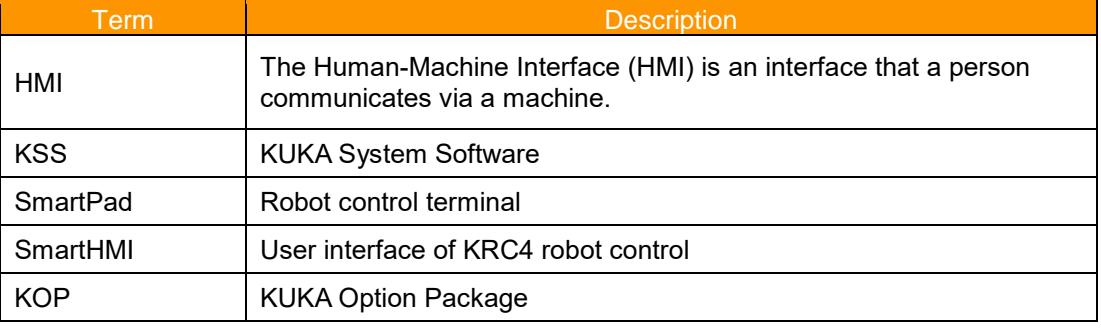

# <span id="page-6-0"></span>**2 Overview**

# <span id="page-6-1"></span>**2.1 Product Description**

myHMI can be used as user-specific HMI to display and manipulate all in the robot system known KRL variables. The intention is to display BOOL, INT, REAL, ENUM and CHAR variables using graphical elements such as text boxes, switches, LEDs, dropdown and image controls.

Every HMI is specified by a xml-file which contains the specific entries. The xml-file can be edited with a standard text editor. A plugin interprets the entries in the XML file, and represents the elements in tabular form on a HMI. The user thus does not require any knowledge of programming of plugins and HMIs.

Any number of XML files and therefore any number of HMIs can be generated. Each HMI is called up via a menu entry in the main menu of the robot. You can choose between a half or full page display. The HMI fits seamlessly into the robot system. All standard menu and control elements remain fully operable. For easy creation of the menu entries, a comfortable menu assistant is available.

To enable a thematic separation within an HMI, the content can be distributed to a maximum of 5 tab pages. Each tab can display 32 items.

Each element can be dynamically linked to a user level.

The entire HMI supports multiple languages, so that a dynamic language switching is possible.

Changed values by the operator are recorded in the logbook KUKA. (Diagnosis/Logbook).

For the creation of the menu entries of each HMI there's a menu assistant available. Thus, no knowledge of the menu creation is necessary.

# <span id="page-6-2"></span>**2.2 Characteristics**

- HMI for display and manipulation of KRL variables
- Displayed content is defined using XML
- Content is thematically presented with tabs
- The controls are displayed in tabular form with up to 3 columnss
- Controls: switche, button, text box, number box, LED, drop-down list, Slider, Progress bar, Headline, Label and Image
- Input fields can be enabled by specifying optional dependencies (user group, Submit u. Program status, drives enable, operating mode, etc.)
- Dynamic display of images
- Image files can be stored both locally and on a network driveContents can be presented in several languages using KXR files
- User input is stored in the logbook
- The number of displayed HMI's is theoretically unlimited
- Up to 5 tabs can be defined on each HMI
- Up to 32 units can be defined for each tab
- Each HMI is opened from the main menu
- The menu entries can be created with a menu assistant
- the software can easily be installed using the KUKA standard installation procedure

# <span id="page-7-0"></span>**2.3 Scope of delivery**

The software is delivered as technology package for installation directly on the robot (additional software). This includes all the necessary components for installation and operation:

- **Plugin** 
	- myHMI.dll
	- SmartHMI.exe.myHMI.config
	- myHMI.kxr
- User documentation for the installation and operation of the software
- **•** Plugin menu assistant
	- myHMIMenuConfigurator.dll
	- SmartHMI.exe.myHMIMenuConfigurator.config
	- myHMIMenuConfigurator.kxr

To help users get started, the setup package contains a sample HMI with the following files:

- DemoMyHMI.xml→ contains examples of using tabs and controls
- DemoMyHMI.kxr→ Example of creating a speech database for multilingualism

# <span id="page-7-1"></span>**2.4 Application area / environment**

The software runs on all KUKA robots with KSS8.2 or 8.3 without CPC protection.

# <span id="page-7-2"></span>**2.5 CPC**

If the software should be used on robots with CPC protection, a CPC certificate is required before installation. This can be created on demand.

# <span id="page-8-0"></span>**3 Installation**

The installation is done via the *additional software* option. This is located in the main menu under *start-up*.

# <span id="page-8-1"></span>**3.1 System Requirements for running**

## **Minimum Requirements Software**

• KUKA System Software 8.2, 8.3

# <span id="page-8-2"></span>**3.2 install myHMI or upgrade to new version**

## **Requirement**

User group Expert

For installation on the three systems, Real Robot, Office Lite and Office PC follow these steps:

## **Method**

- 1. Extract the .Zip file
- 2. Copy the installation folder *OrangeApps.myHMI* containing the setup files to a USB stick or directly to a drive on the target system (for example, d:\).
- 3. If you are already in possession of a valid license file, copy it to the files in the installation folder. The license file is automatically detected and installed during setup. Alternatively, you can manually install the license file after installation.
- 4. When installing from a USB stick, connect this to the controlling PC or the SmartPad.
- 5. Choose *commissioning*→ *Additional software* from the main menu.
- 6. Click the button *New software*.
- 7. You'll get a list of available software for installation. If there's no entry *OrangeApps.myHMI* in the list, click *Refresh*. If now the entry appears, go to step 10
- 8. If the entry does not appear, the drive from where to install must be configured first. To do this, choose *Configuration*. In the new window you now have the option to select the path where to find the folder *OrangeApps.myHMI.*
- 9. Select an empty cell in the *installation paths for options* and click *path selection*. The available drives are displayed. Select the drive on which the folder *OrangeApps.myHMI* is located and save your selection with. The window closes. **OrangeApps.myHMI** should now appear as an entry in the list. If this is not the case, press *refresh* and/or repeat steps 7 to 8
- 10. Highlight the entry *OrangeApps.myHMI* and press *Install*. Confirm the security prompt with *Yes*.
- 11. Read the license agreement carefully. Explain your agreement to the license terms by clicking *I Accept* and continue the installation by clicking *Continue*. If you do not agree with the license terms, please cancel the installation by clicking *Cancel*.
- 12. The installation will be prepared now. To perform the final installation the control PC has to be restarted. This can immediately be executed by clicking *Reboot Control PC now* or later by clicking *later*.
- 13. If you select *later*, the window is closed. In order finalize the installation proceed with step 14. If you select *Reboot Control PC now*, a restart of the control PC will be performed. Step 15 is then executed.
- 14. Perform a shutdown of the control PC by clicking *shutdown* in the main menu.
- 15. During reboot of the control PC myHMI will be installed on the computer.
- 16. Remove the USB stick from the PC.

# <span id="page-9-0"></span>**3.3 Uninstall myHMI**

## **Requirement**

User group Expert

# **Method**

- 1. Choose *commissioning*→ *Additional software* from the main menu.
- 2. Highlight the *OrangeApps.myHMI* and click *Uninstall*. Answer the security prompt with *Yes*. The uninstallation is prepared. After completion of the preparatory work, a message box appears. To perform the final installation the control PC has to be restarted. To perform the final installation the control PC has to be restarted. This can immediately be executed by clicking *Reboot Control PC now* or later by clicking *later.*
- 3. If you select *later*, the window is closed. In order finalize the uninstallation proceed with step 4. If you select *Reboot Control PC now*, a restart of the control PC will be performed. Step 5 is then executed.
- 4. Perform a shutdown of the control PC by clicking *shutdown* in the main menu.
- 5. During reboot of the control PC myHMI will be uninstalled from the computer.

# <span id="page-9-1"></span>**3.4 Installed files**

To operate the software, the following files are installed:

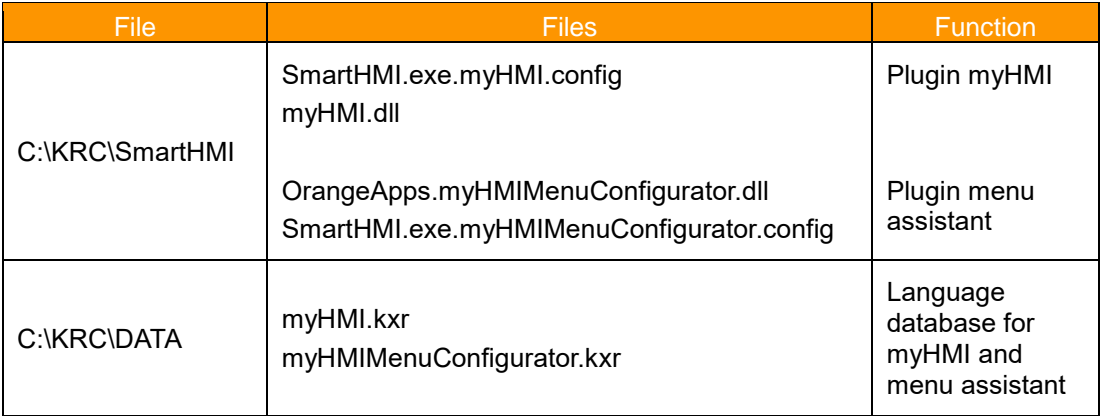

These files are installed for the sample HMI:

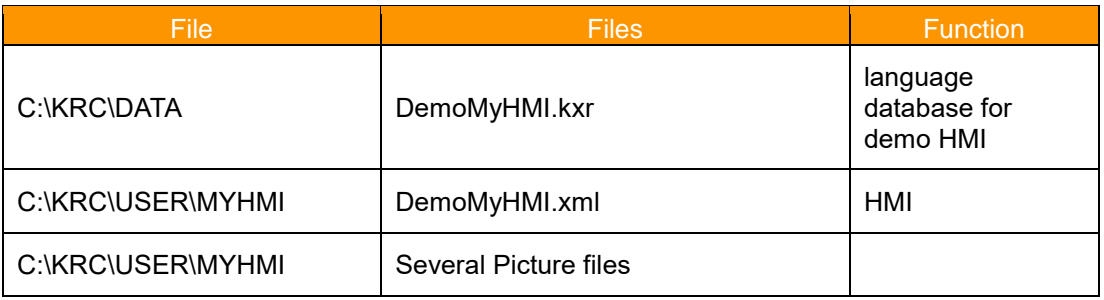

The sample HMI can fully operate and can be used as a basis for further HMI's.

# <span id="page-10-0"></span>**4 Licensing**

myHMI is subject to licensing. Licensing is done by a license file. Visit our website [www.orangeapps.de](http://www.orangeapps.de/) for more information on licensing.

# **Reference**

- **EXEC** A license is required for each robot
- **·** Trial licenses are free of charge and limited in time.
- Date manipulations of the system are detected, myHMI automatically disables the license

# <span id="page-10-1"></span>**4.1 Types of licenses**

Trial licenses can be obtained directly at [www.orangeapps.de.](http://www.orangeapps.de/) Runtime licenses are given after receipt of the license fee.

# <span id="page-10-2"></span>**4.1.1 Robot License**

To obtain a valid license, you will need the serial number of the robot. These can be found on the nameplate of the robot or in the control software in the Help menu→ *Info*→ *Robot* → *Serial number.*

# <span id="page-10-3"></span>**4.1.2 License for KUKA OfficePC/OfficeLite**

After installing and starting the software, a product ID is displayed. These ID you will need to obtain a valid license.

# <span id="page-10-4"></span>**4.2 Installing a License**

# <span id="page-10-5"></span>**4.2.1 myHMI is not installed yet**

Before the installation of *myHMI* copy the license file into the installation folder of the software. During installation the license is copied automatically.

# <span id="page-10-6"></span>**4.2.2 myHMI is already installed**

## **Method 1**

- Plug a USB stick, containing the license file, to a USB port of the controller or SmartPad.
- Alternatively, copy the license file to the d: drive of the robot
- When opening an HMI the license will be copied automatically into the license folder and then be enabled. Note: A run-time license in the license folder will not be overwritten by a trial license
- Remove the USB stick

#### **Method 2**

Copy the obtained license in the folder c:\KRC\TP\myHMI\Lic

# <span id="page-11-0"></span>**5 Elements of an HMI**

The HMI to be displayed is fully defined in an XML file and later interpreted by myHMI.

**The xml-file must be stored in the folder C:\KRC\User\myHMI.**

For creating and editing XML files "Notepad ++" is recommended. Firstly, the XML content is displayed in color legible and other basic XML error of that contained in Notepad ++ XML parser are recognized as soon as you save the file.

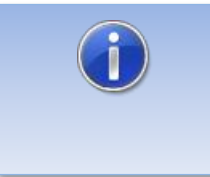

In order to present an updated XML file in myHMI, it is sufficient to close the display window of the HMI and re-open. Changes in a KXR language file require a restart of SmartHMI, or alternatively a cold start of the robot controller.

On the robot system as many HMI can be created and displayed. Each HMI needs the following files (the placeholder *HMI\_Name* stands for the name of the HMI).

- *HMI\_Name*.xml
- (optional) *HMI\_Name*.kxr

Definitions in the xml-file:

- The number and order of tabs
- Number and sequence of controls
- Grouping of control
- Properties of the controls
- Headline of the display window

Definitions in the kxr-file:

**translations** 

When called from the main menu the xml-file is interpreted and the HMI is displayed accordingly. The controls are arranged in columns on the tabs, according to the order in the XML file. Depending on your needs, a one- , two- or three-column display can be choosen.

The (optional) use of a kxr translation file enables the automatic translation of texts accordingly to the language set in the HMI.

# **Tabulated summary**

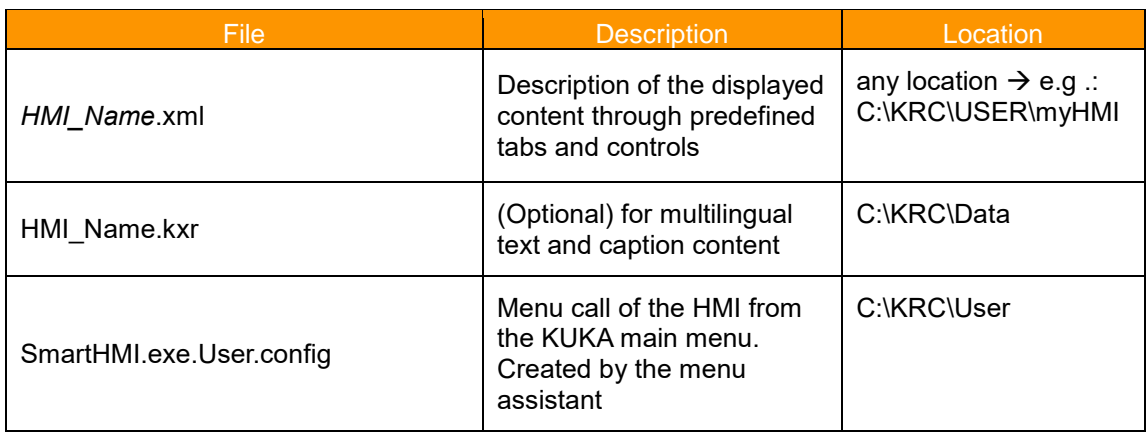

*HMI\_Name*= Placeholder for the name of the HMI, freely selectable

# <span id="page-13-0"></span>**5.1 Schematic representation of the functional principle**

After calling a HMI from the main menu the plugin interprets the corresponding XML file and creates the respective HMI.

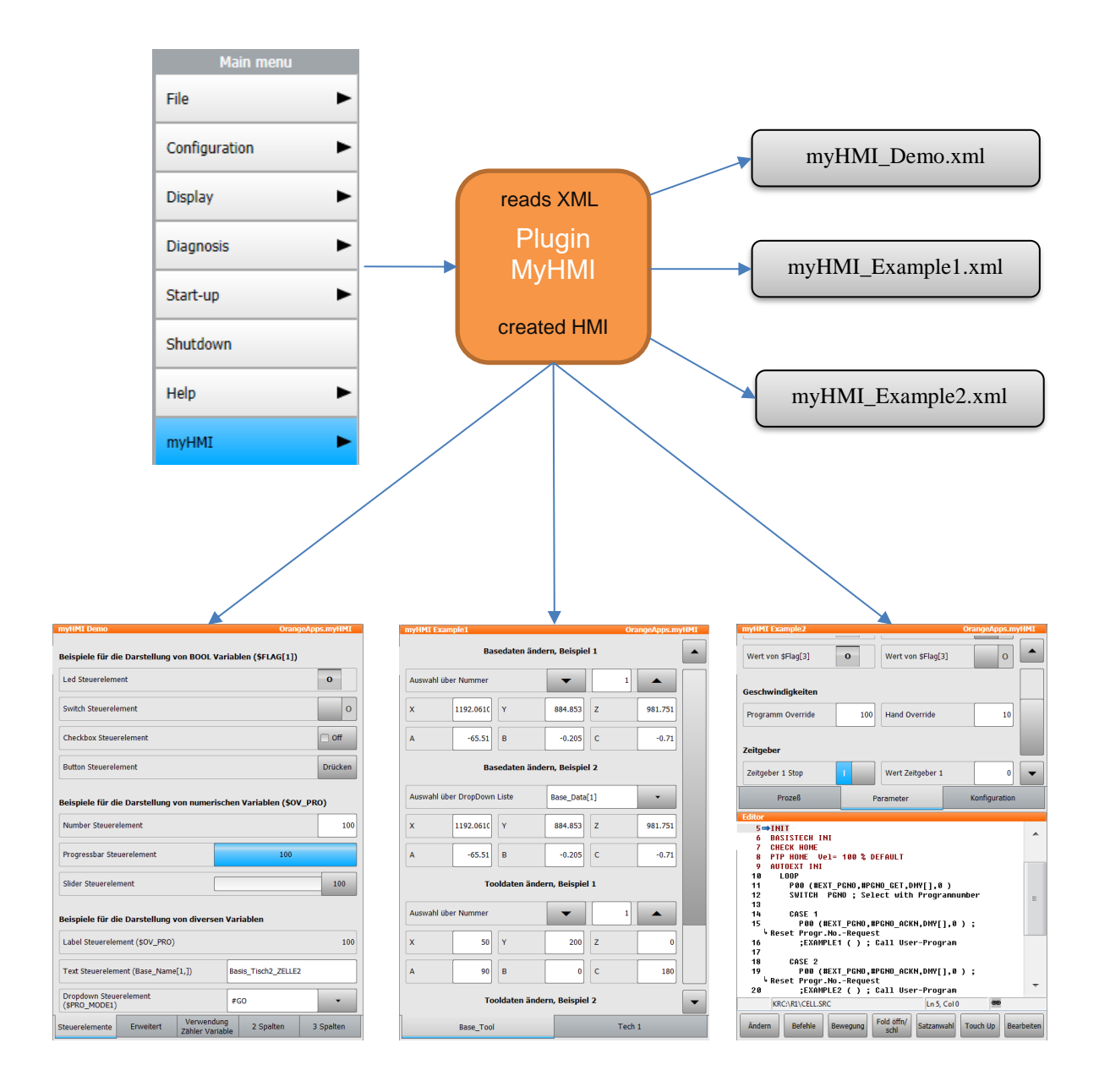

# <span id="page-14-0"></span>**5.2 Group controls on tab pages**

The groups are used for thematic separation of content and displayed in the HMI as tabs. You must specify at least one group. Up to five groups can be specified.

#### **Example XML**

```
<Configuration Text="MeinHmi_Titel" modules="MeinHmi">
<Group Text="first tab">
 , , ,
</Group>
</Configuration>
```
#### **Example Display**

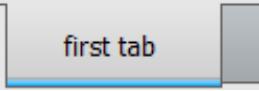

If only one tab is defined within an XML file in the HMI no tab is displayed.

# <span id="page-14-1"></span>**5.3 Controls**

Controls are definied by the node <Control …>.

To display and manipulate KRL variables different controls are available. These controls are linked in the XML file with the KRL variables. The appearance and behavior can be influenced by various arguments. In the simplest case, a control requires the arguments type, text and KrlVar. The following description of the controls shows the minimum necessary arguments. Further arguments for each control are discussed in Chapter [0.](#page-20-5)

To define controls within a tab page, the text must be within the node <Group ....> ... </Group>

```
<Group Text="...">
<Control Type="Number" Text="Path Velocity" KrlVar="$Vel.CP"/> 
    , , ,
</Group>
```
# <span id="page-14-2"></span>**5.3.1 Notation in the XML file**

The notation in the XML file is based on the common formatting rules for XML files.

A control is normally specified within within the node < Control .../>. The type of control is indicated by the argument *Type*. The indication of allocation to the individual arguments is written within quotation marks (").

#### **Example of a control of type "Number" to display INT or REAL variables**

**<Control type="Number" text="line speed" KrlVar="\$Vel.CP"/>**

# <span id="page-15-0"></span>**5.3.2 Overview available Controls**

Following controls are available:

- Number
- LED
- **Switch**
- **Checkbox**
- **Button**
- DropDown
- **Text**
- **Label**
- **Progressbar**
- **Slider**
- **Headline**
- **Picture**

# <span id="page-15-1"></span>**5.3.3 Display size of the controls**

Except for the "Picture" control, all controls are displayed at a height of 40 pixels.

# <span id="page-15-2"></span>**5.3.4 Control "Number"**

Is used to represent INT or REAL variables. The control automatically determines the variable type (INT or REAL) and sets the appropriate keyboard type for input values.

#### **Example 1**

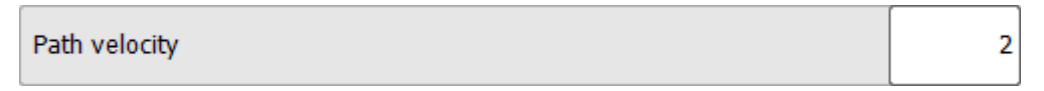

# **Entry in the XML file**

**<Control type="Number" text="Path velocity" KrlVar="\$Vel.CP"**

#### **Example 2**

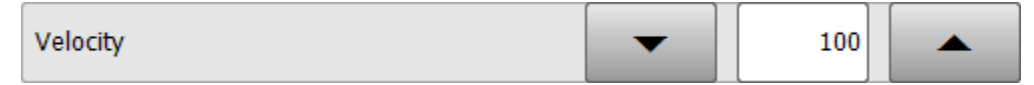

#### **Entry in the XML file**

```
<Control type="Number" Text="Velocity" KrlVar="$OV_PRO" VisibleLevel="0" EditLevel="20" 
Min="0" Max="100" Step="10"/>
```
The specification of the minimum and maximum value can also be made via a KRL variable.

```
<Control type="Number" Text="Velocity" KrlVar="$OV_PRO" VisibleLevel="0" EditLevel="20" 
Min="iMinValue" Max="iMaxValue" Step="10"/>
```
# <span id="page-16-0"></span>**5.3.5 Control "LED"**

Is used to represent Boolean variables.

#### **Example**

Motor turntable on

#### **Example entry in the XML file**

```
<Control type="Led" Text="Motor Drehtisch 1" KrlVar="$Flag[1]"
```
By specifying the argument "Negate", the LED display will be negated.

# <span id="page-16-1"></span>**5.3.6 Control "switch"**

Represents the state Boolean variables and toggles the value between TRUE and FALSE.

т

#### **Function: Switch, Maintained**

## **Example**

Flag 1

#### **Entry in the XML file**

```
<Control type="Switch" Text="Flag 1" KrlVar="$FLAG[1]"
```
By specifying the argument "Negate" the function of the switch are negated.

# <span id="page-16-2"></span>**5.3.7 Control "checkbox"**

Represents the state Boolean variables and toggles the value between TRUE and FALSE.

#### **Function: Switch, Maintained**

#### **Example**

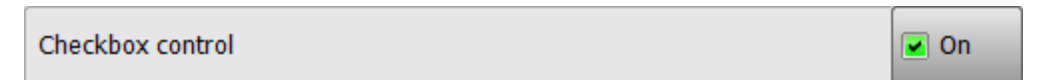

#### **Entry in the XML file**

**<Control type="checkbox" Text="Checkbox Steuerelement" KrlVar="\$Flag[1]"/>**

By specifying the argument "Negate" the function of the switch are negated.

# <span id="page-17-0"></span>**5.3.8 Control "button"**

Sets the value of a Boolean variable to TRUE or FALSE.

### **Function: Button, without detent**

#### **Default value when operating: TRUE**

#### **Example**

**Button control** Press

# **Entry in the XML file**

```
<Control type="button" Text="Button control" TextButton="Press" KrlVar="$Flag[1]"/>
```
By specifying the argument "Negate" the function of the button will be negated.

# <span id="page-17-1"></span>**5.3.9 Control "DropDown"**

Is used for displaying and manipulating variables of type ENUM.

#### **Example**

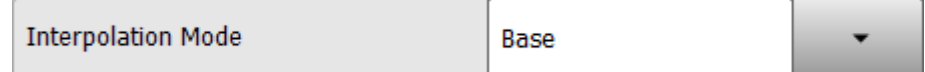

#### **Entry in the XML file**

```
<Control Type="dropdown" Text="Interpolations Mode" KrlVar "$IPO_MODE">
      <DropDownItem text="Base" value="#Base"/>
      <DropDownItem text="Tool" Value="#TCP"/>
</Control>
```
The entries in the drop-down menu are made via the element "DropDownItem" and its arguments "Value" and "Text" (optional).

#### **Arguments of the element "DropdownItem"**

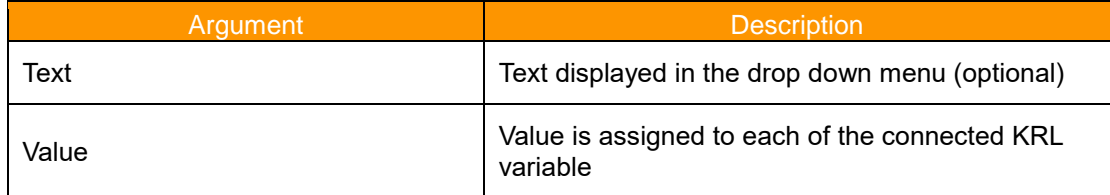

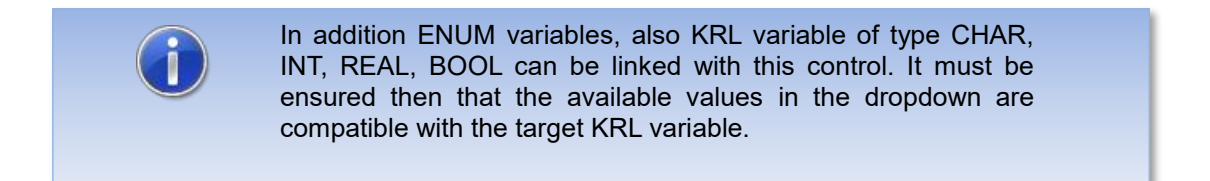

# <span id="page-18-0"></span>**5.3.10 Control "Text"**

Is used to represent and manipulate CHAR variables.

#### **Example**

Text control (Base\_Name[1,])

Carframe C204

#### **Entry in the XML file**

**<Control type="text" Text="Text control (Base\_Name[1,])" KrlVar="base\_name[1,]"/>**

# <span id="page-18-1"></span>**5.3.11 Control "Label"**

Is used to represent any variable types.

#### **Example**

Label control (\$OV\_PRO)

# **Entry in the XML file**

**<Control type="label" Text="Label Control (\$OV\_PRO)" KrlVar="\$OV\_PRO" Format="0 \%"/>**

100 %

# <span id="page-18-2"></span>**5.3.12 Control "Progressbar"**

Is used to represent INT or REAL variables

#### **Example**

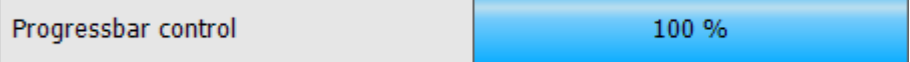

# **Entry in the XML file**

```
<Control type="progressbar" Text="Progressbar control" KrlVar="$OV_PRO" min="0" 
max="100"/>
```
The specification of the minimum and maximum value can also be made via a KRL variable.

```
<Control type="progressbar" Text="Progressbar control " KrlVar="$OV_PRO" Min="iMinValue" 
Max="iMaxValue"/>
```
# <span id="page-19-0"></span>**5.3.13 Control "Slider"**

Is used to display and manipulation of INT or REAL variables.

#### **Example**

Slider control 100 %

## **Entry in the XML file**

**<Control type="Slider" Text="Slider control" KrlVar="\$OV\_PRO" min="0" max="100"/>**

The relative position of the slider by means of supplying the arguments "Min" and "Max". These are default 0 and 100. The value of the KRL variable always Located within these limits, the disclosure of "Min" and "Max" is not necessary. Does the KRL variable values outside the range of values of "Min" and "Max", the background bar is shown in red.

The specification of the minimum and maximum value can also be made via a KRL variable.

```
<Control type=" Slider " Text=" Slider control" KrlVar="$OV_PRO" Min="iMinValue" 
Max="iMaxValue"/>
```
# <span id="page-19-1"></span>**5.3.14 Control "Headline"**

Used to display captions and headings

#### **Example**

Examples for the representation of Number variables (\$OV\_PRO)

#### **Entry in the XML file**

```
<Control type="headline" Text="Example for the representation of Number variables
($OV_PRO)"/>
```
# <span id="page-20-0"></span>**5.3.15 Control "Picture"**

The "Picture" control is used for the static and dynamic display of graphics. For dynamic representation, the specification of a KRL variable and a wildcard is required.

It is also possible to superimpose individual images into an overall image. To do this, the KRL variable must be a structure.

The location of image files can be both local and on a network drive (file sharing must be considered).

# <span id="page-20-1"></span>**5.3.15.1 Supported graphic formats**

Supported formats are:

- BMP
- GIF
- JPEG
- PNG
- TIFF

If an incorrect graphic format is used, an error message will be displayed.

#### <span id="page-20-2"></span>**5.3.15.2 Display size of the graphics**

The pictures are shown by default (without optionale size argument) in original size. The size can be scaled using the optional "Width" argument.

All other controls are displayed by default at a height of 40 pixels.

# <span id="page-20-3"></span>**5.3.15.3 Arguments of the control "Picture"**

Different arguments can affect the look and feel of the control.

#### <span id="page-20-4"></span>**5.3.15.3.1 Argument "Path" - Path to the graphic file**

The argument "Path" specifies the name of the graphic files to be loaded. This path can be specified both absolutely and relative. If relative, the reference folder is c:\KRC\User\myHMI.

<span id="page-20-5"></span>Absolute indication:

**<Control Type="Picture" Text="myHMI is powered by OrangeApps" Path="C:\KRC\User\myHMI\myPics\logo\_orangeapps.png" Border="False"/>**

relative indication:

```
<Control Type="Picture" Text="myHMI is powered by OrangeApps" 
Path="myPics\logo_orangeapps.png" Border="False"/>
```
# <span id="page-21-0"></span>**5.3.15.3.2** Argument "KrlVar" (optional) – KRL-variable for dynamic representation

By specifying a KRL variable and the wildcard {0}, the name of the graphic to be displayed can be dynamically generated.

**<Control Type="Picture" Text="Power Laser enabled" Path="D:\IO\_{0}.png" KrlVar="\$IN[1]"/>**

The value of the KRL variable is monitored, read out and converted into a string. The placeholder is replaced by the string and thus the file name is specified.

## <span id="page-21-1"></span>**5.3.15.3.3** Argument, Width" (optional) – Display size of an graphic

Without the specification of the element "Width", the graphic is displayed in its original size. The element "Width" scales the graphic in width. The height adjustment is done according to the original aspect ratio. The specification of "Width" is in pixels.

Example:

```
<Control Type="Picture" Text="Power Laser enabled" Path="D:\IO_{0}.png" KrlVar="$IN[1]" 
Width="80"/>
```
Suppose the original size of an graphic is 50x80 pixels. Width is specified as 80

 $\rightarrow$  The scale factor is 1.6. The picture is displayed with 80x128 pixels.

#### <span id="page-21-2"></span>**5.3.15.3.4 Argument "Border" (optional) – Frame pictures**

The argument "Border" determines if a frame should be drawn around the graphic. Border = "True" draws a border, False does not draw the border. The default is "TRUE"

Example:

**<Control Type="Picture" Path="D:\IO\_{0}.png" KrlVar="\$IN[1]" Width="80" Border="FALSE"/>**

#### <span id="page-21-3"></span>**5.3.15.3.5 Argument "Alignment" (optional) – Align graphics**

The argument "Alignment" can be used to change the orientation of the graphic between left, center, and right. Without specifying "Alignment", the graphics are aligned on the right edge.

Example:

```
<Control Type="Picture" Path="C:\KRC\User\myHMI\myPics\logo_orangeapps.png"
Alignment="Left"/>
```
## <span id="page-21-4"></span>**5.3.15.3.6 Argument "Text" (optional) – Display text**

With the argument "Text" additional text can be displayed. This text can also be displayed in multiple languages (see chapter "Multilingualism").

Example:

```
<Control Type="Picture" Text="Power Laser enabled" Path="D:\IO_{0}.png" KrlVar="$IN[1]" 
Width="80" Border="FALSE"/>
```
## <span id="page-22-0"></span>**5.3.15.4 Static representation**

For static display always the same picture displayed.

# **Example**

myHMI is powered by OrangeApps

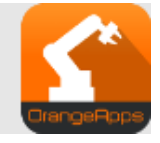

#### **Entry in the xml-file**

```
<Control Type="Picture" Text="myHMI is powered by OrangeApps" 
Path="Pics\logo_orangeapps.png" Border="False"/>
```
#### <span id="page-22-1"></span>**5.3.15.5 Dynamische representation**

For the dynamic display of graphics, the path to the graphic file is assembled from the specification in the element "Path" and the value of a KRL variable. In the file name, the placeholder {0} must be used. The value of the variable is interpreted as a string and built into the file name in the place of the wildcard {0}. If the value of the KRL variable changes, the displayed graphic changes automatically.

#### **Example dynamic representation**

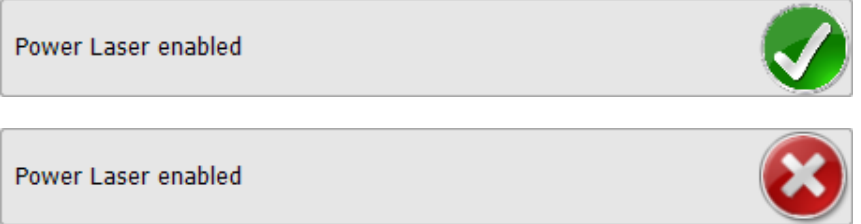

#### **Entry in the xml-file**

**<Control Type="Picture" Text="Power Laser enabled" Path="D:\IO\_{0}.png" KrlVar="\$IN[1]"/>**

➔ Graphic to load::

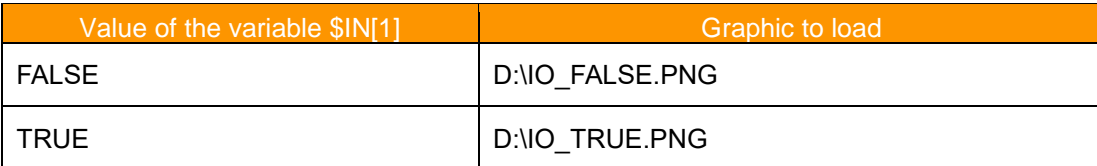

# <span id="page-23-0"></span>**5.3.15.6 Dynamic overlay of single graphics to an overall graphic**

Similar to dynamic rendering, the placeholder {0} in the Path element is used to superimpose images. To display superimposed images in an overall image, a KRL variable of type "structure" is required. myHMI determines all structure elements and their values in succession, puts them together into a string and replaces the placeholder in the file name with the respective string according to the following principle:

First graphic: String from Path + Name of the 1st structure element + Value of the 1st structure element

Second graphic: String from Path + name of the 2nd structure element + value of the 2nd structure element

etc.

.

last graphic: String from Path + Name of the last structure element + Value of the nth structure element

There are as many graphics been displayed as there are structure elements. The order of the image overlay is determined by the order of the definition of the structure elements.

The name of the structure variable and its elements can be freely selected. Not allowed is structure in structure. If the value of the KRL variable changes, the displayed overall graphic changes automatically.

#### **Example with overlay, the structure variable is called "myHMIPicDemo" with the boolean elements Gate, Background, Door, Turntable and Robot**

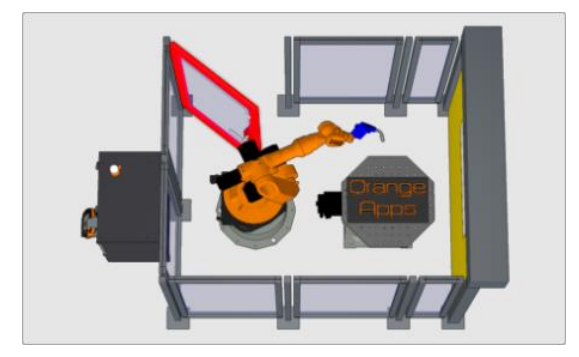

The overall graphic consists of five different graphics

#### **Entry in the xml-file (Assumption: The graphics are stored in the folder D:\myHMI\Pics)**

**<Control Type="Picture" Path="D:\myHMI\Pics\myHMI\_{0}.png" KrlVar="myHMIPicDemo"/>**

The variable myHMIPicDemo is a structure with the following boolean elements:

**GLOBAL STRUC strPicDemo BOOL Gate,BackGround,Door,TurnTable,Robot**

**DECL GLOBAL strPicDemo myHMIPicDemo={Gate TRUE,BackGround TRUE,Door TRUE,TurnTable FALSE,Robot FALSE}**

How do the names of the graphics result?

1. myHMI searches for the elements of the variable myHMIDemo. These are Gate, Background, Door, TurnTable and Robot

2.myHMI determines the current values of the elements

3. myHMI composes the name of each element and its value into a string, e.g. GateTrue

4. The placeholder {0] in the path D:\myHMI\Pics\myHMI\_ {0} .png is replaced by the determined string, eg. D: \ myHMI \ Pics \ myHMI\_GateTrue.png

5. This image will now be displayed

myHMI performs these steps for each structure element. The order of the elements in the definition of the structure determines the order of the image display.

The folder D:\myHMI\Pics contains the following graphics:

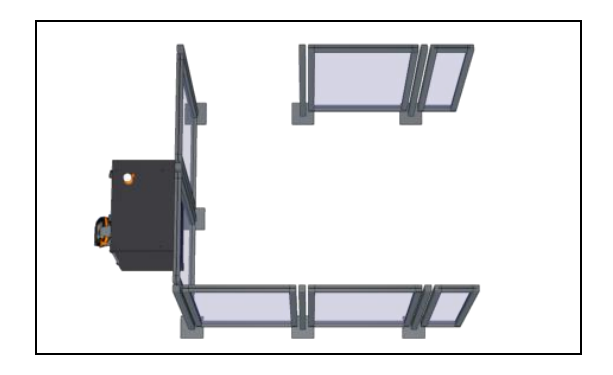

myHMI\_BackgroundTrue.png

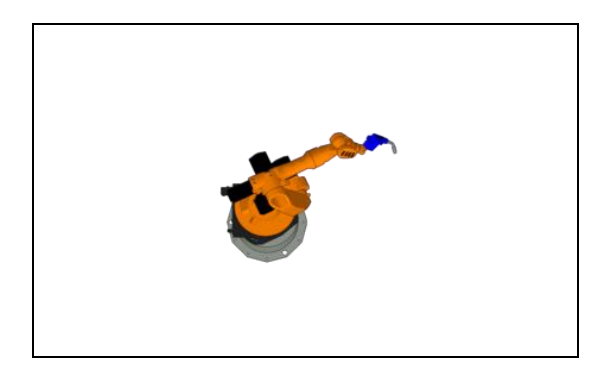

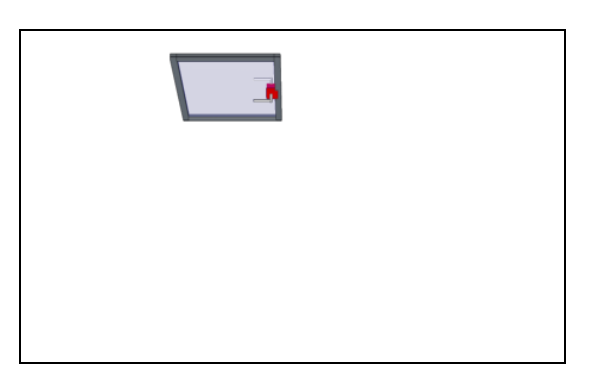

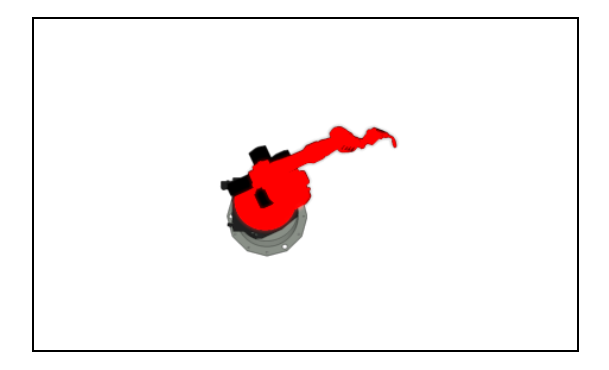

myHMI\_RobotTrue.png myHMI\_RobotFalse.png

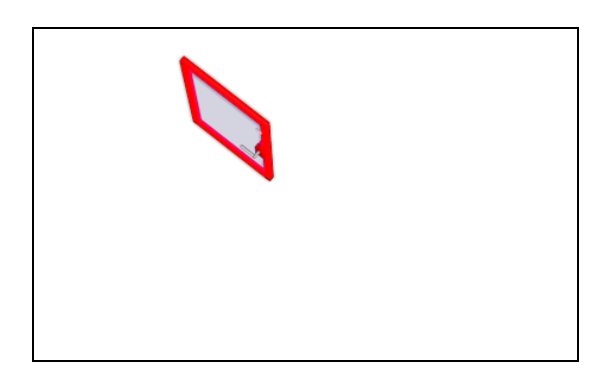

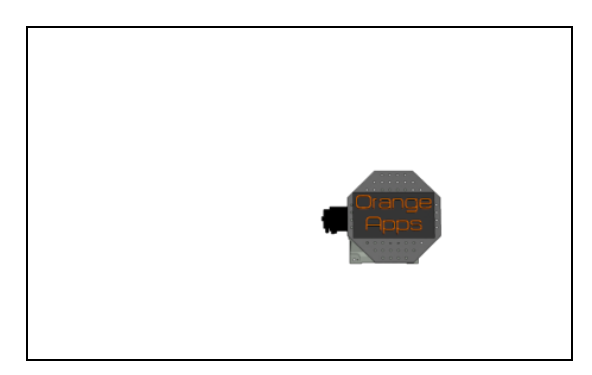

myHMI\_DoorTrue.png myHMI\_DoorFalse.png

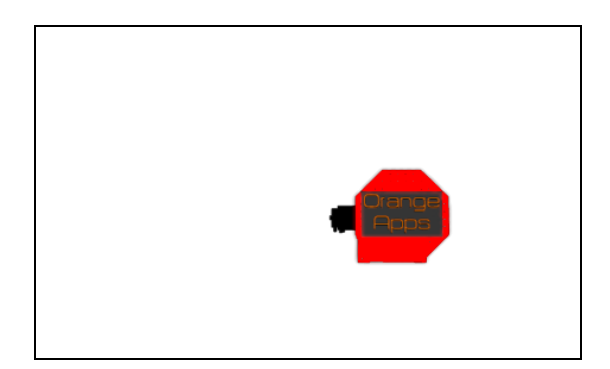

myHMI\_TurnTableTrue.png myHMI\_TurnTableFalse.png

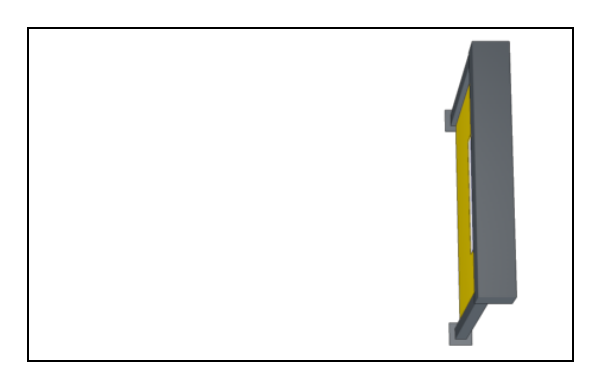

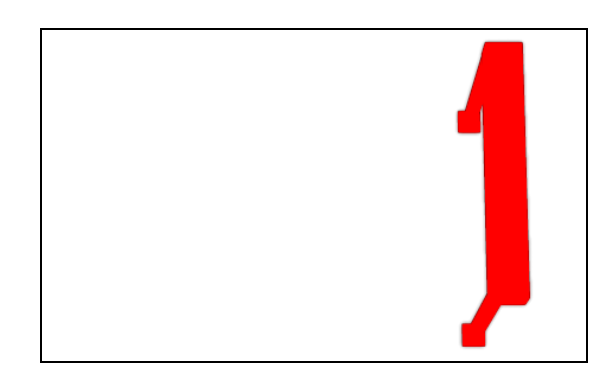

myHMI\_GateTrue.png myHMI\_GateFalse.png

# **Example**

At the following values

```
DECL GLOBAL strPicDemo myHMIPicDemo={Gate TRUE,BackGround TRUE,Door FALSE,TurnTable 
TRUE,Robot TRUE}
```
these graphics will be displayed:

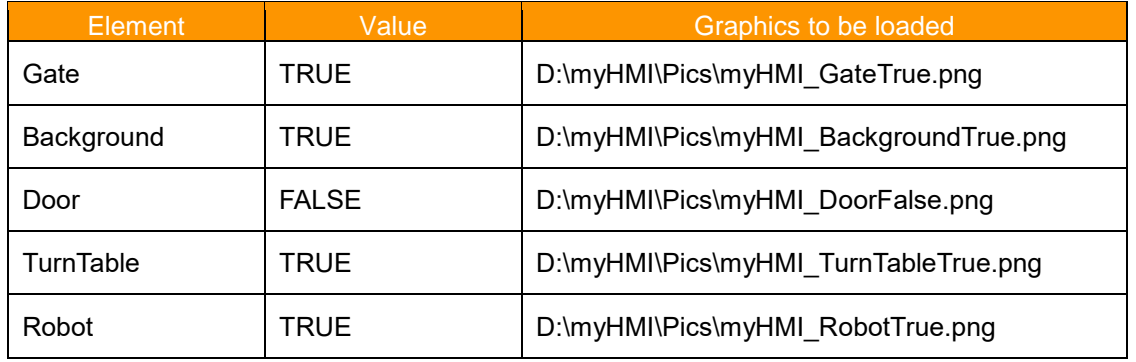

Result:

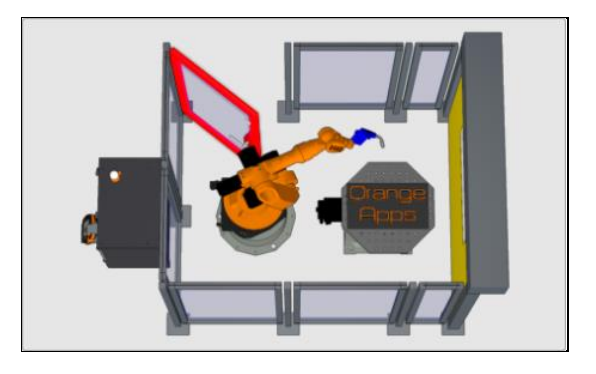

If more graphics are to be displayed, only the structure needs to be expanded accordingly and the respective graphics added to the folder D:\myHMI\Pics.

Beispiel mit Überlagerung, die Strukturvariable heißt "myCellView" mit den Elementen Gate, Background, Door, **Turntable und Robot vom Typ Integer,** 

#### **Eintrag in der XML-Datei (Annahme: Die Bilder sind im Ordner C:\KRC\User\myHMI\Pics gespeichert)**

**<Control Type="Picture" Path="Pics\{0}.png" KrlVar="myCellView"/>**

At the following values

```
DECL GLOBAL strCellView myCellView={Gate 0,BackGround 1,Door 2,TurnTable 1,Robot 3}
```
(The values of the variables were assumed as examples)

these graphics will be displayed:

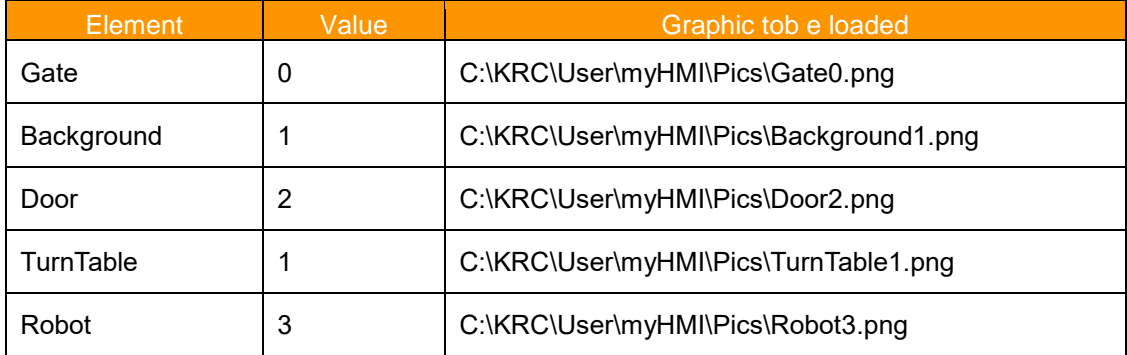

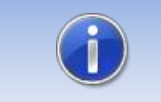

**We are happy to assist you in creating attractive graphics for your HMI. Just contact us at info@orangeapps.de.**

# <span id="page-27-0"></span>**5.3.16 Overview of all available arguments**

For each control are further arguments are available. These arguments effect the appearance and behavior of each control.

# **Description of all possible arguments**

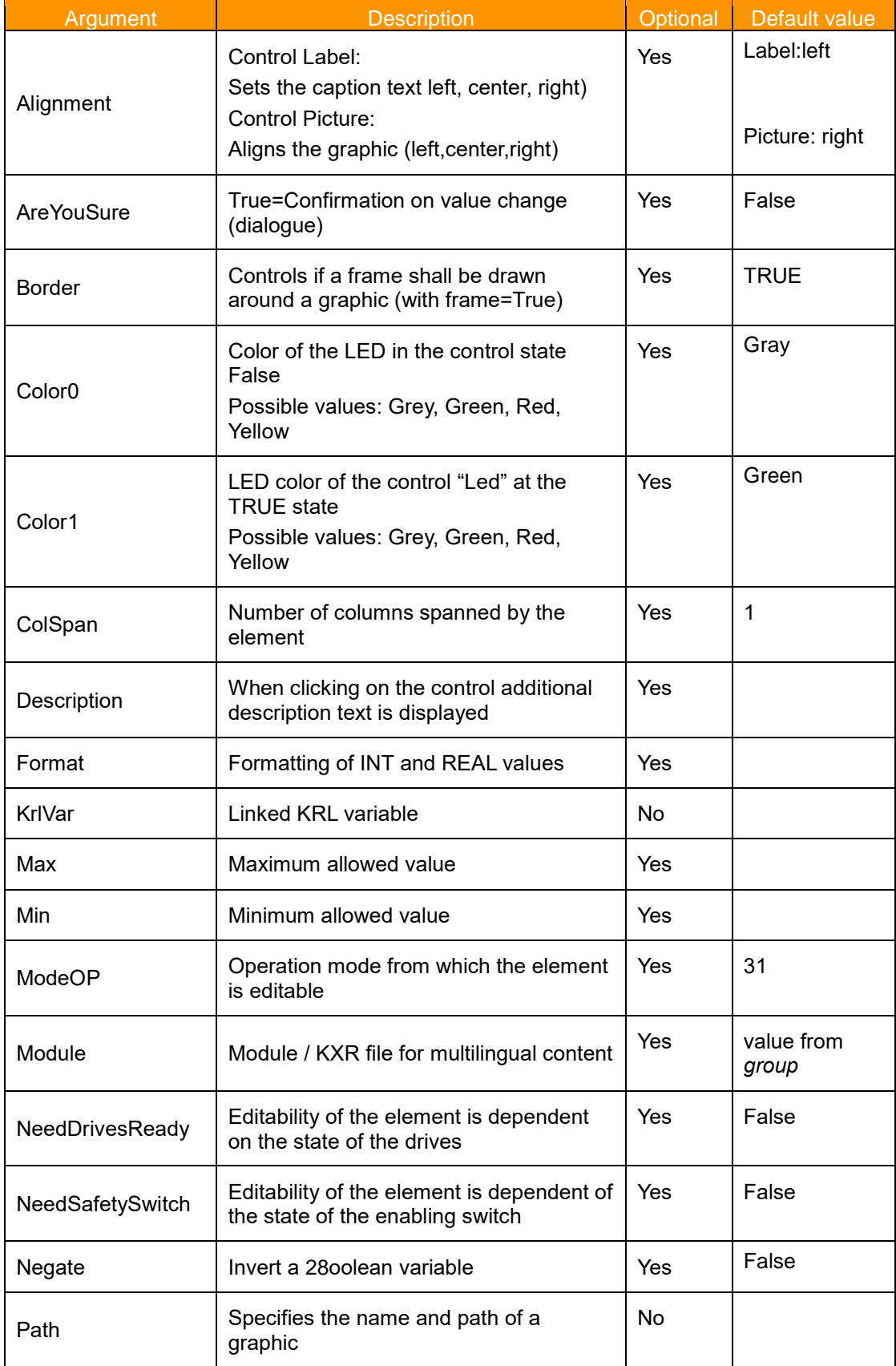

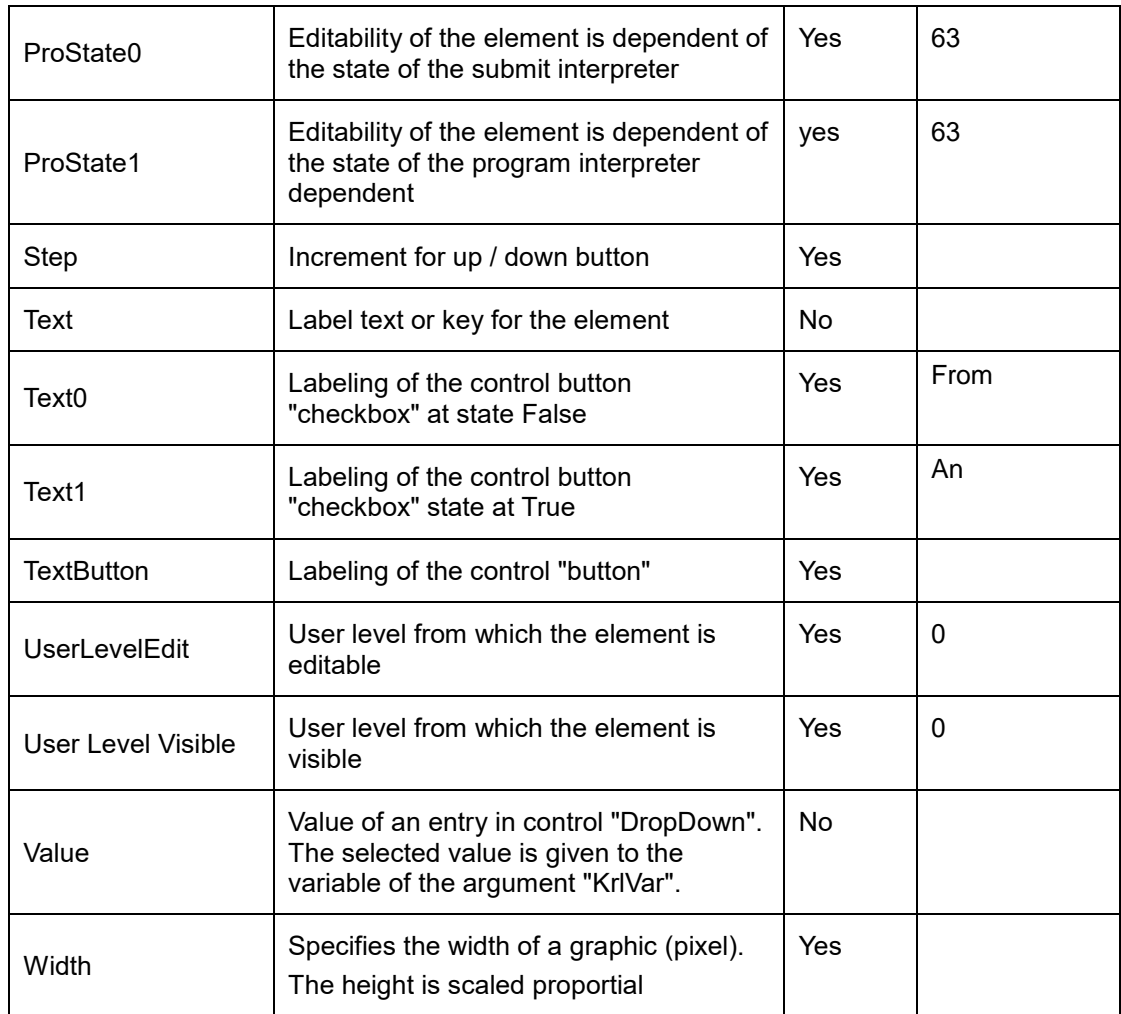

# **Arguments / element array**

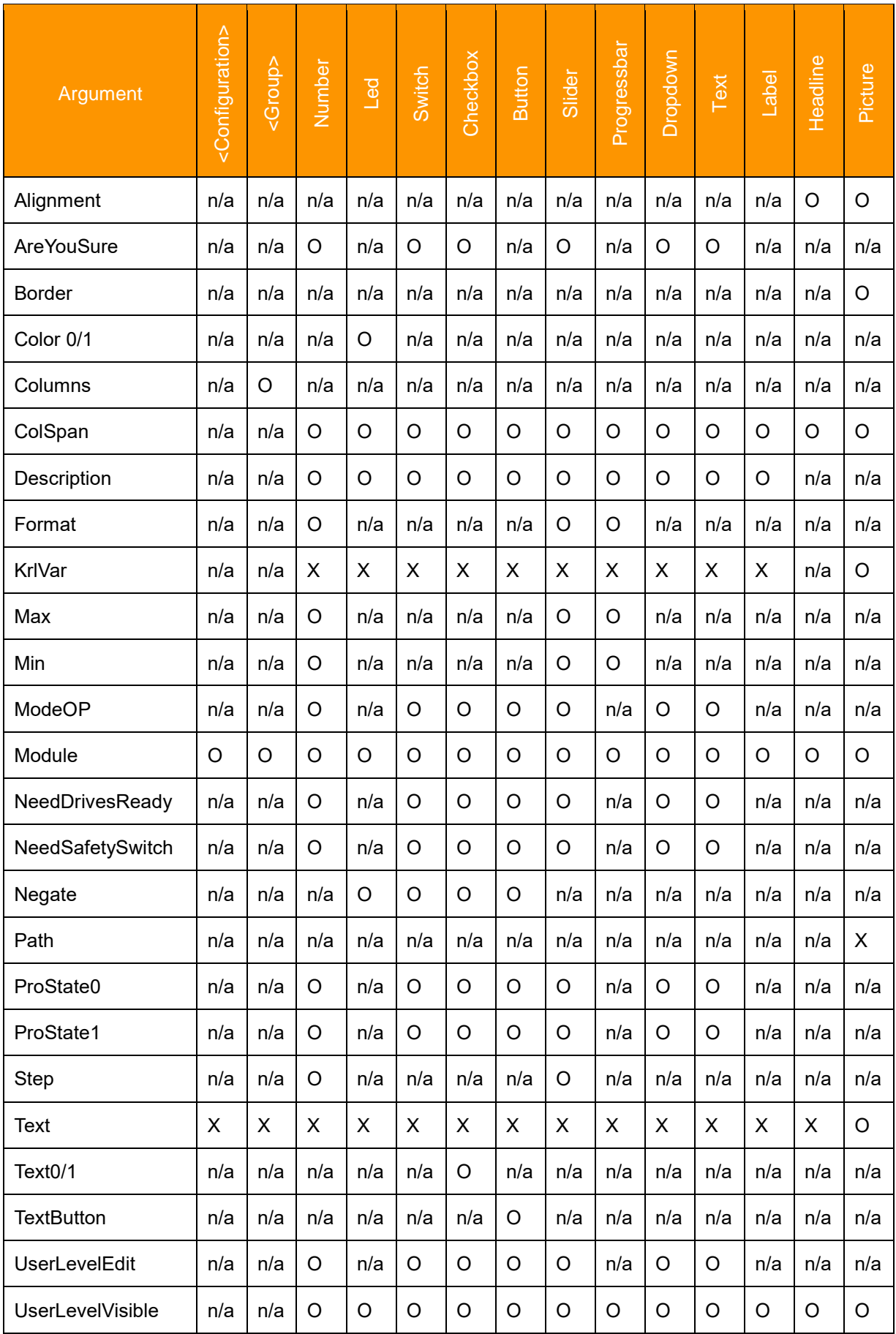

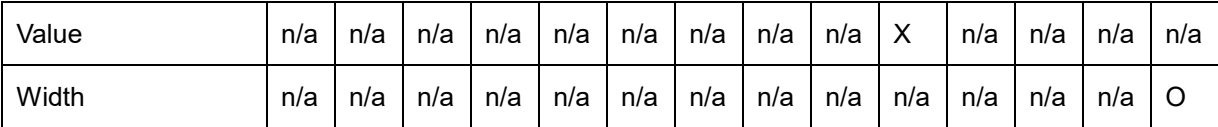

X: Specification mandatory | O: Optional specification | n/a:not available

# <span id="page-30-0"></span>**5.3.16.1 Argument "Alignment" for control Headline**

By specifying the argument "alignment" the text within the control "Headline" can be individually aligned.

```
Format: String
```
# **Allowed values**

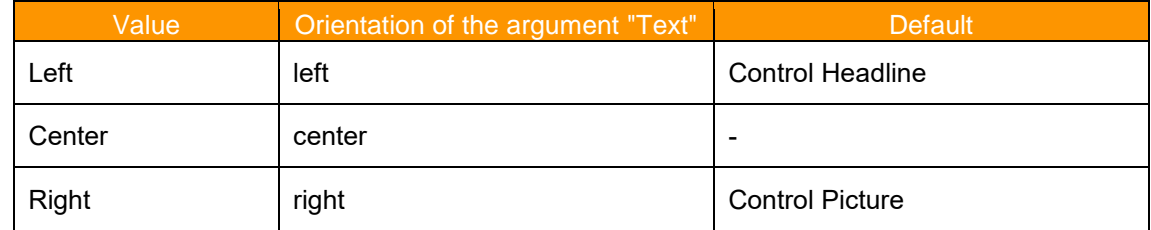

# **Example Headline without argument "Alignment"**

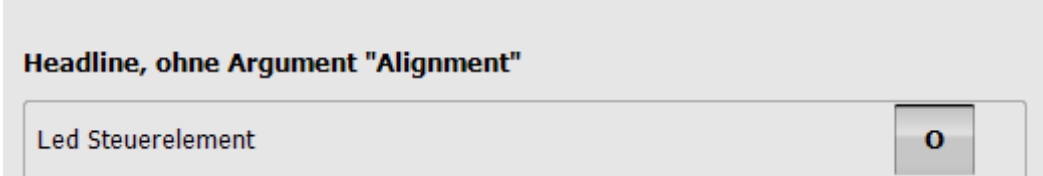

# **Example Headline with Alignment="Center"**

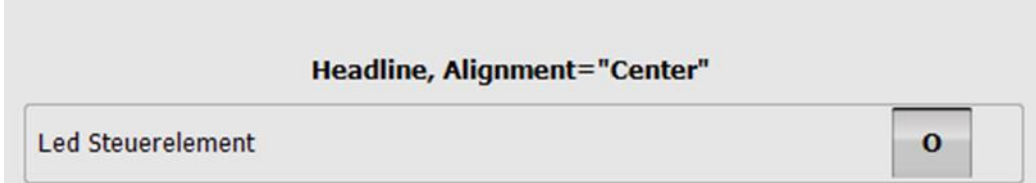

# **Example Graphic without argument "Alignment"**

myHMI is powered by OrangeApps

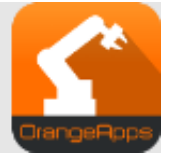

# <span id="page-31-0"></span>**5.3.16.2 Argument "AreYouSure"**

If the argument is "AreYouSure" is TRUE, a message dialog is displayed with the question of whether the change is to be performed.

**Format: BOOL**

# **Allowed values:**

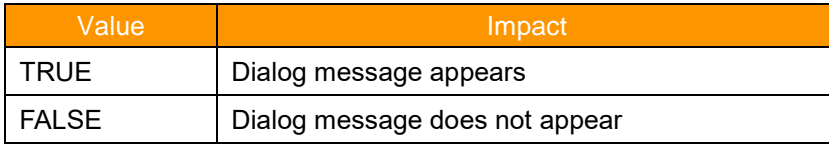

# **Default value: False**

# **Multi language support: yes**

#### **Example**

**<Control Type="Switch" Text="Switch Control" KrlVar "\$Flag[1]" AreYouSure="True"/>**

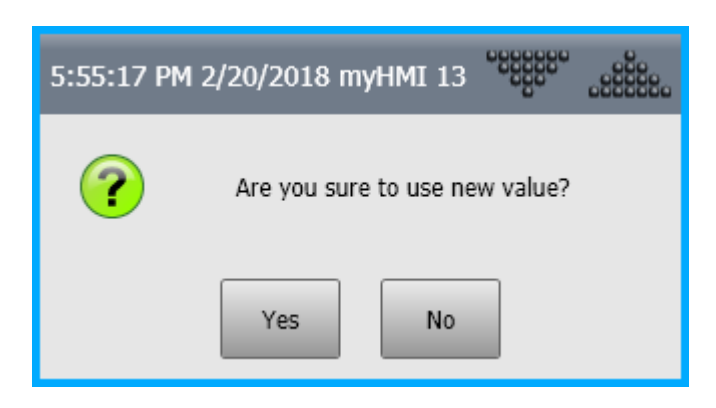

YES: value change is adopted No: value change is discarded

# <span id="page-32-0"></span>**5.3.16.3 Argument "Border"**

Determines whether an image with or without a frame is displayed.

# **Format: BOOL**

# **Allowed values:**

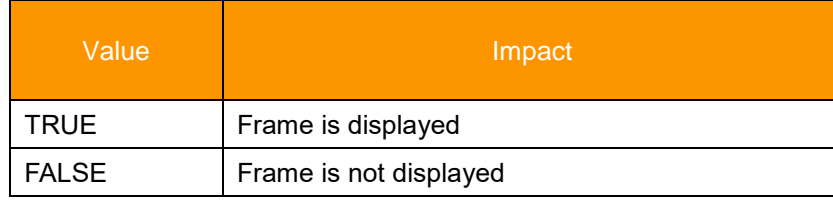

# **Default: TRUE**

#### **Example**

```
<Control Type="Picture" Text="LasPowEnabled" Path="PicsDemo\led_{0}.png" 
KrlVar="$Flag[1]" ColSpan="2" Border="FALSE"/>
<Control Type="Picture" Text="LasPowEnabled" Path="PicsDemo\IO_{0}.png" KrlVar="$Flag[1]" 
Width="50" ColSpan="2" /> 
<Control Type="Picture" Text="LasPowEnabled" Path="PicsDemo\Smile{0}.png" 
KrlVar="$Flag[1]" Width="50" ColSpan="2" Border="FALSE"/>
```
Only the second control draws a border.

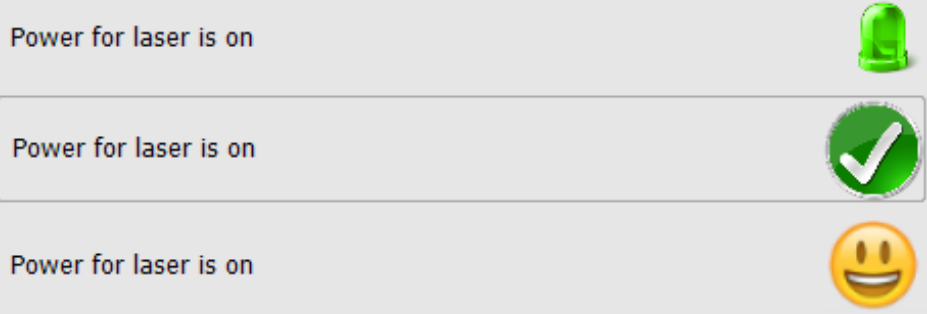

# <span id="page-32-1"></span>**5.3.16.4 Argument "Color0 / Color1"**

The argument "Color0 / Color1" sets the color of the control "LED" in the states False and True.

Color0 sets the color of the state False. Color1 sets the color of the state True.

#### **Allowed values:**

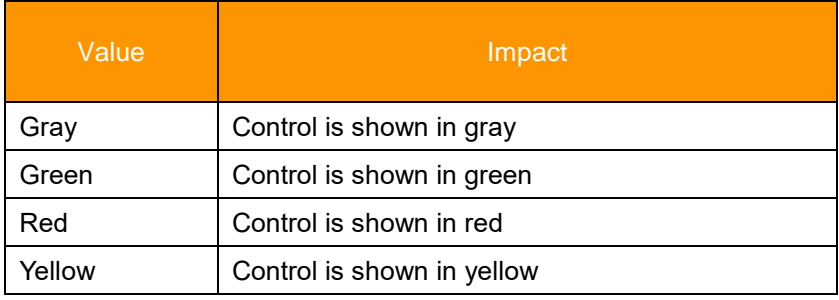

# **Defaults: Color0=gray, color=green 1**

#### **Example Color0="yellow" Color1="red"**

```
 <Control type="Led" Text="Led Steuerelement" KrlVar="$Flag[1]" Color0="Yellow" 
Color1="Red"/>
State of the variable=False
 Led Steuerelement
                                                                        \overline{O}State of the variable=TRUE
 Led Steuerelement
```
# <span id="page-33-0"></span>**5.3.16.5 Argument "ColSpan"**

The argument "ColSpan" specifies the number of columns to which a control extends. It interacts with the argument "Columns". "Columns" specifies the number of columns in a tab. The argument "ColSpan" is evaluated only if "Columns" has a value greater than 1. If "ColSpan" is not specified, a control extends on one column.

# **Format: INT**

# **Allowed values**

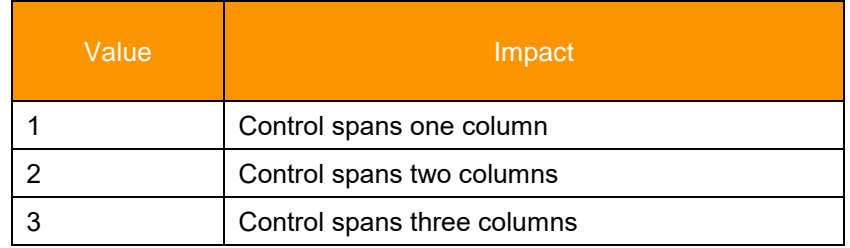

#### **Default value: 1**

#### **Example Columns="2"**

```
<Group text="Controls" columns="2">
       <Control type="headline" Text='Beispiel Columns="2"' 
Alignment="MiddleCenter" ColSpan="2"/>
       <Control type="Led" Text="Led Steuerelement " KrlVar="$Flag[1]" Color0="Yellow" 
Color1="Red"/>
       <= Control Type="Switch" Text="Switch Steuerelement" KrlVar "$Flag[1]"/>
       <Control type="checkbox" Text="Checkbox Steuerelement " KrlVar="$Flag[1]" 
ColSpan="2"/>
       <Control type="button" Text="Button Steuerelement " TextButton="Drücken" 
KrlVar="$Flag[1]" ColSpan="2"/>
```
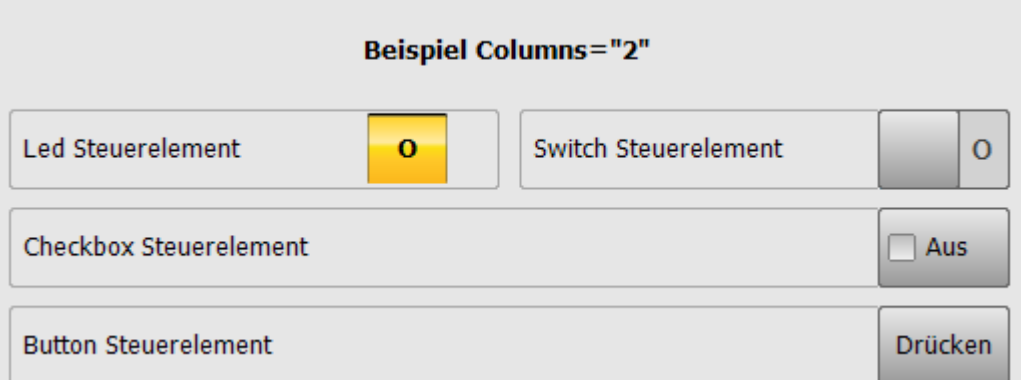

#### **Explanation**

<GROUP>: Column ="2" specifies the number of columns of the **entire** tab to 2.

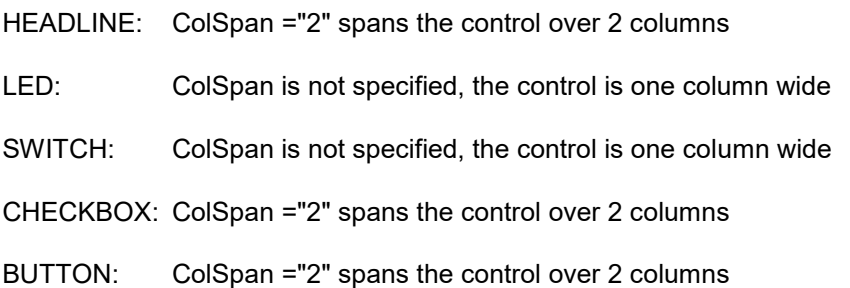

# <span id="page-34-0"></span>**5.3.16.6 Argument "Description"**

Specifies an additional descriptive text for a control. Tap on the text of the control opens the control and the description text is visible. If a description is available text for a control an arrow down icon is displayed.

#### **Format: string**

#### **Allowed characters: Key string or a speech database**

#### **Mulit language support: yes**

For each string of the argument "Description" an entry in a speech database is searched. If no entry is found, the specified string is displayed.

#### **Example 1**

**<Control Type="Checkbox" Text="Leds umschalten" Description="Mit dem optionalen Argument "Text0" und "Text1" kann die Schaltfläche für den jeweiligen Zustand beschriftet werden" KrlVar="\$Flag[1]" Text0="Aus" Text1="Aktiv"/>**

Control collapsed:

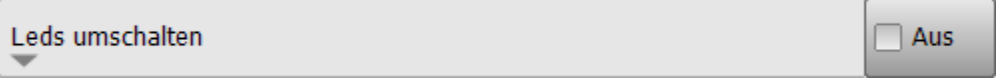

Control opened:

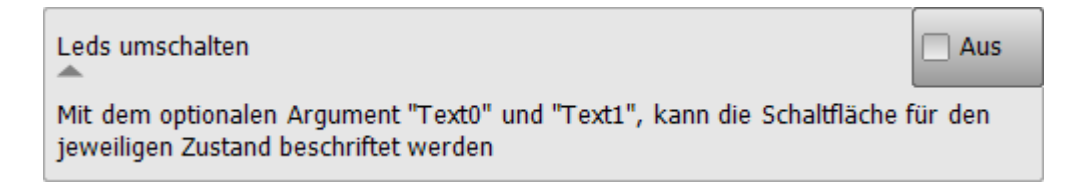

#### **Example 2 Database Key**

XML:

```
<Control Type="Checkbox" Text="Leds umschalten" Description="DescCheckbox" 
KrlVar="$Flag[1]" Text0="Aus" Text1="Aktiv"/>
```
Kxr file:

```
<uiText key="DescCheckBox">
    <text xml:lang="de-DEV"> Mit dem optionalen Argument "Text0" und "Text1" kann die 
Schaltfläche für den jeweiligen Zustand beschriftet werden </text>
   <text xml:lang="en-DEV">By using the optional argument "Text0" and "Text1" it's 
possible to parametrize the caption of the button</text>
    </uiText>
    <text xml:lang="it-DEV">…</uiText>
```
➔ For the HMI language "English", "German" and "Italian" the respective translation text from the kxr file is used. For all other languages, the English text is used.

## **5.3.16.7 Argument "Format"**

<span id="page-35-0"></span>By specifying a number format string, the displayed value is formatted accordingly to the schematic of the country.

#### **Suitable for control: Label, Slider, Progressbar, Number (with restrictions)**

#### **Numeric Format Strings**

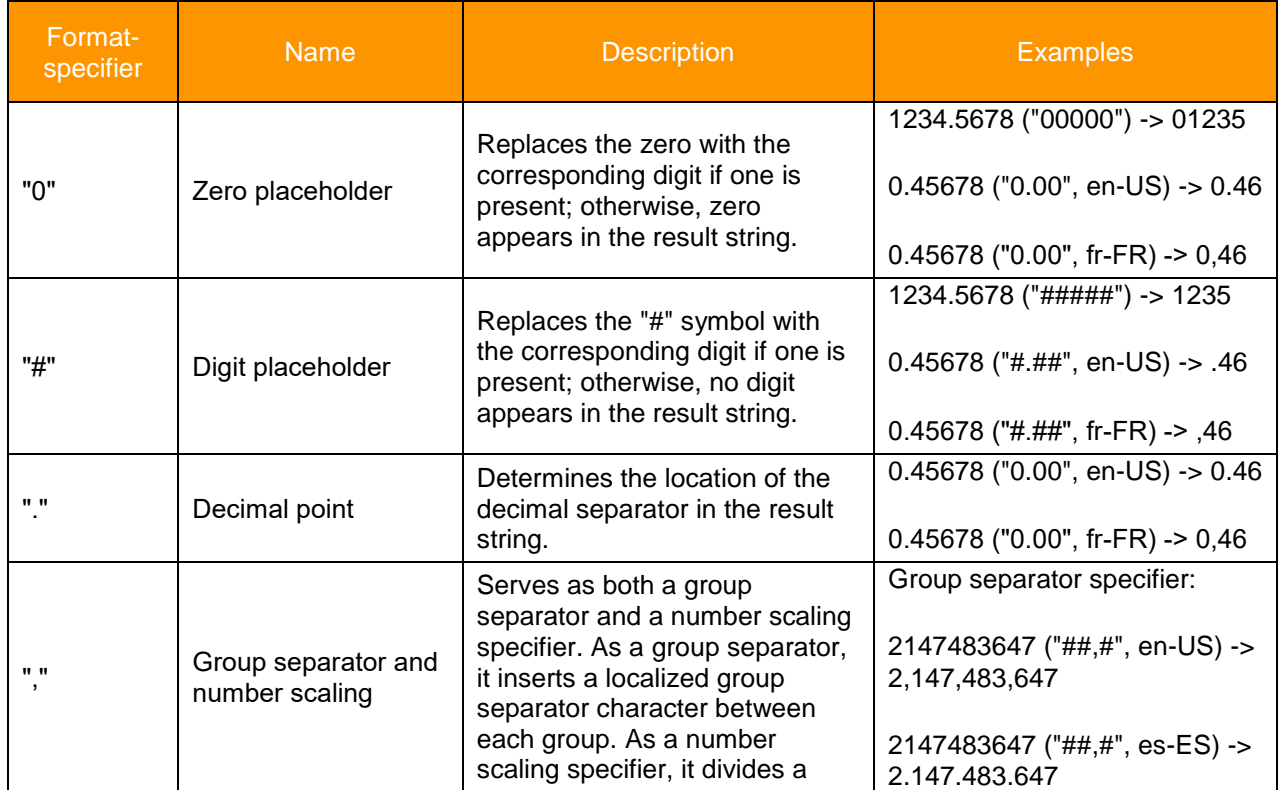
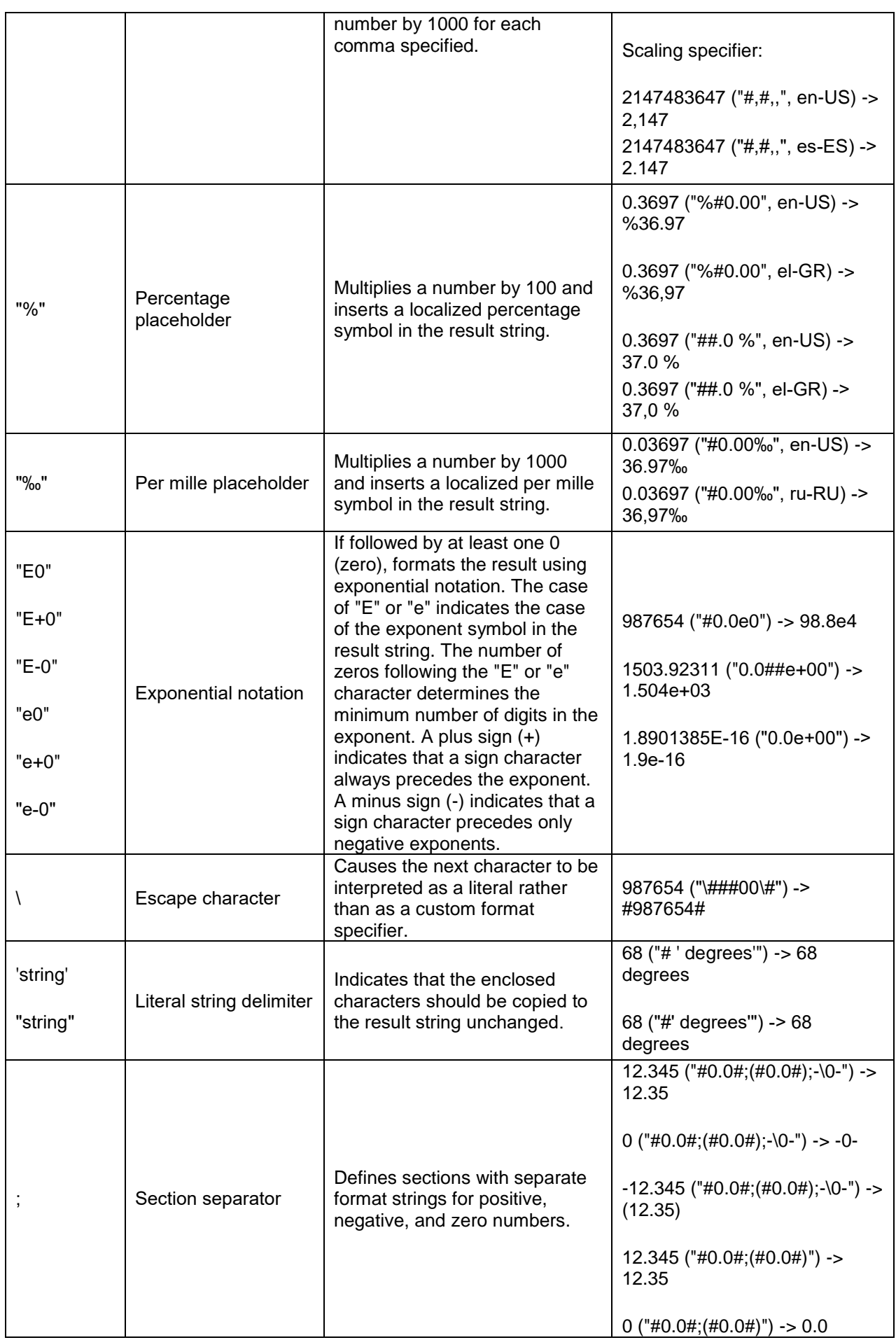

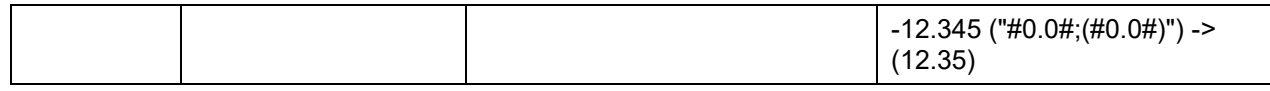

### **Examples**

```
<Control Type="Label" Text="Label1" KrlVar="rPercentCurrent" Format="#.##%"/>
<Control Type="Number" Text="maxForce" KrlVar="rMaxForce" Format="#.00" Module="Gunkxr"/>
<Control Type="Progressbar" Text="nbrPoints" KrlVar="iNumPoints" Format="# 'pro Tag'" 
Min="0" Max="3000" ColSpan="2"/>
<Control Type="Slider" Text="prgBarGunParam" KrlVar="$OV_PRO" Format="# 'mm'" Min="1" 
Max="100" ColSpan="2"/>
```
#### **Representation**

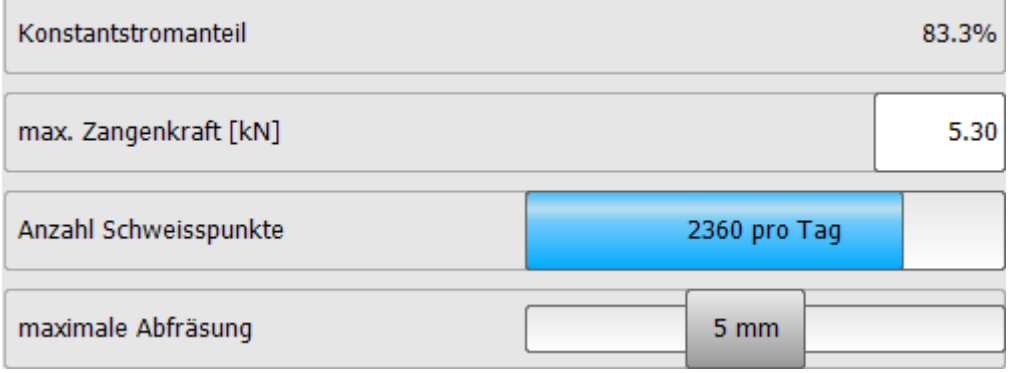

### **Limitations of use in control "Number"**

Within the control "Number" only the format strings "#" and "0" may be used.

## **5.3.16.8 Argument "KrlVar"**

KRL variable whose value is to be displayed in the control. Permitted are local and global variables, nested values and use wildcards.

## **5.3.16.8.1 Indication of global and local variables**

The controls can be bound to global or local variables.

### **Global variables**

Global variables are specified **without** naming the module in which they declared.

#### **Example**

**KrlVar="\$OV\_PRO"**

## **Local variables**

Local variables are specified **with** naming the module in which they declared.

### **Example, Variable "MyVariable" declared in R1\Program\User\MyDatFile.dat**

**KrlVar="/R1/MyDatFile.dat/MyVariable"**

 $\rightarrow$  The folder of the module must not be named.

## **5.3.16.8.2 Nested variables**

Variables can be nested. When the HMI opens, the terms are completely dissolved from the inside and the value of all variables included is monitored. If there's a change of the value of an internal variable the complete expression is recalculated.

#### **Example**

```
<Control Text="Base Data" type="text" KrlVar "Base_Data[myArray 
[/R1/MyDatFile.dat/MyVariable]].X"/>
```
- First, the value of the local variable "/R1/MyDatFile.dat/MyVariable" is determined  $\rightarrow$  e.g. "5"
- Now the value of the array "myArray [5]" is this determined  $\rightarrow$  e.g. "2"
- Finally, the value of Base\_Data[2] .X is determined and displayed

## **5.3.16.8.3 Internal variables as placeholders for counter**

To create even more flexible HMI's, it is possible to represent the KRL-arrays with the help of two or more control elements. In this case, one control performs the function of a counter. This serves to select the array index and each further control is used to display the actual value. Per page 32 internal variables can be used.

Counters are indicated by a placeholder "%1", "%2", "%3" ... - %32" in the argument "KrlVar".

If the value of the counter changes, all associated controls are updated automatically.

### **Example**

```
<Control Type="Headline" Text="Technologie Visualisierung"/>
<Control Type="Number" Text="Nummer" KrlVar="%1" Step="1" Min="1" Max="10"/>
<Control Type="Text" Text="Tech Visualisierung" KrlVar="Tech_Visu[%1].Techshortcut[]"/>
<Control Type="Text" Text="aktiv" KrlVar="Tech_Visu[%1].IsActive"/>
```
Declaration of the variable used in the example:

```
DECL Technologie Tech_Visu[10]
TechVisu[1]={TechShortcut[] "SWM_1", IsActive #Yes}
```
Display in HMI:

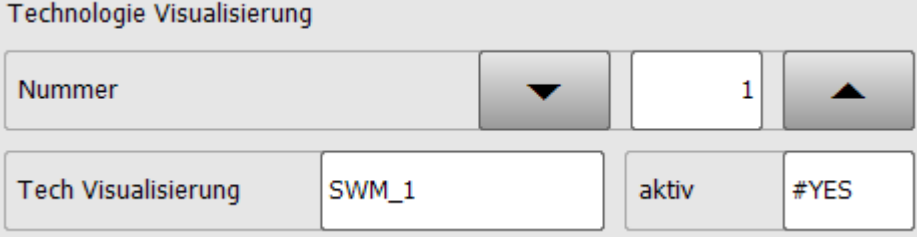

## **5.3.16.9 The arguments "Min" and "Max"**

The specification of the arguments "Min" and "Max" has different meanings depending on the control where it is used.

**Format: INT**

**Allowed values: 10-31 to 10 + 31** 

The following controls support the specification of these arguments:

- Control "Number"
- Control "progressbar"
- Control "Slider"

The values of Min and Max can be given by KRL-variables.

### **5.3.16.9.1 Use in control "Number"**

The control "Number" supports a check of the value given by the operator when the arguments "Min" and "Max" specify the lower and upper bounds for the input value. If the input value is out of bounds, the number field is shown in red and the saving of the input value is not possible.

## **Example**

```
<Control type="Number" text="Maximum Force (5-7kN)" KrlVar="max_Force" min="5" Max="7" 
ColSpan="2"/>
```
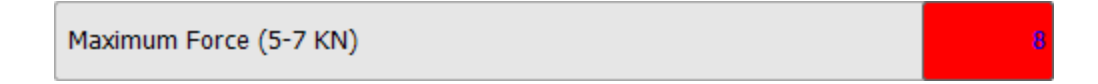

In the message window, a message will appear:

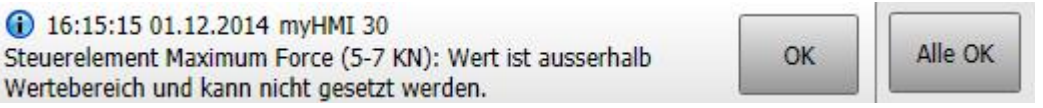

## **5.3.16.9.2 Use in the controls "Slider" and "progress bar"**

In both controls the arguments "Min" and "Max" is used to properly display the controls.

At the control "Slider" the background is shown in red if the value is out of bounds.

#### **Example**

```
<Control type="Slider" Text="Maximum Force (5-7kN)" KrlVar="max_Force" min="5" Max="7" 
ColSpan="2"/>
```
<span id="page-39-0"></span>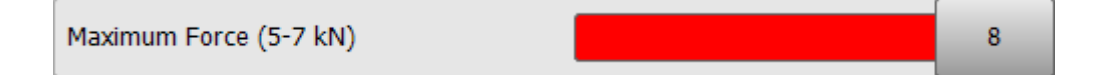

5.3

## <span id="page-40-0"></span>**5.3.16.10 Argument "Module"**

Specifies the name of the speech database for automatic language switching again.

### **Format: string**

### **Allowable values: name of the language database (\*.kxr)**

The plugin supports the use of kxr files for multilingualism. For all the arguments of type "string" a key in a speech database can be specified. If a key is found for the actual language of the HMI, the translated text is shown. If no key is found in the database, the specified text is displayed.

### **Example:**

```
<= Control Type="Number" text="maxForce" KrlVar "xHome1.a1" Module="Servogun" 
ColSpan="2"/>
```
Entry in the file Servogun.kxr

```
 <uiText key="maxForce">
   <text xml:lang="de-DEV">maximale Zangenkraft (5-7 kN)</text>
   <text xml:lang="en-DEV">maximum gun force (5-7 kN)</text>
 </uiText>
```
HMI language is German:

```
maximale Zangenkraft (5-7 kN)
```
HMI language is English:

```
maximum qun force (5-7 kN)
                                                                             5.3
```
The switching between the language is done automatically.

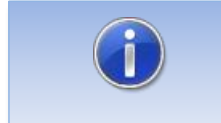

If a key is found in the database, but no entry for the current HMI language is given, the text of the English language is shown (if given).

The argument "Module" can be used in the element:

- <Configuration>
- <Group>
- <Control>

## **Usage and validity**

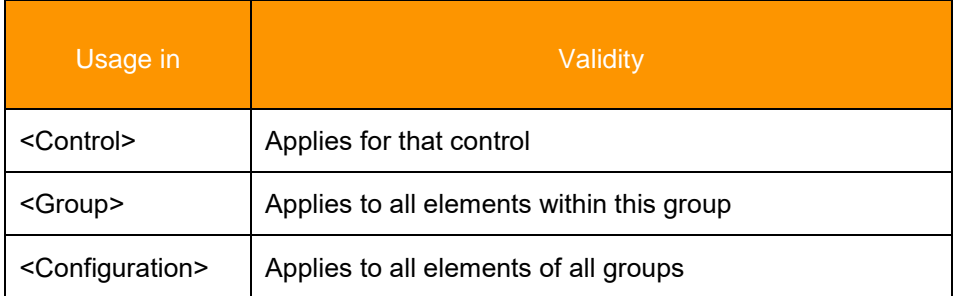

### **Explanation for usage**

If a database is specified for a control this will be used. If no database is specified, the database of the <Group> is used. Is there also no database is specified, the database of the element <Configuration> used. Is there also no database specified, the database "myHMI.kxr" is used by default.

## **Schematic representation**

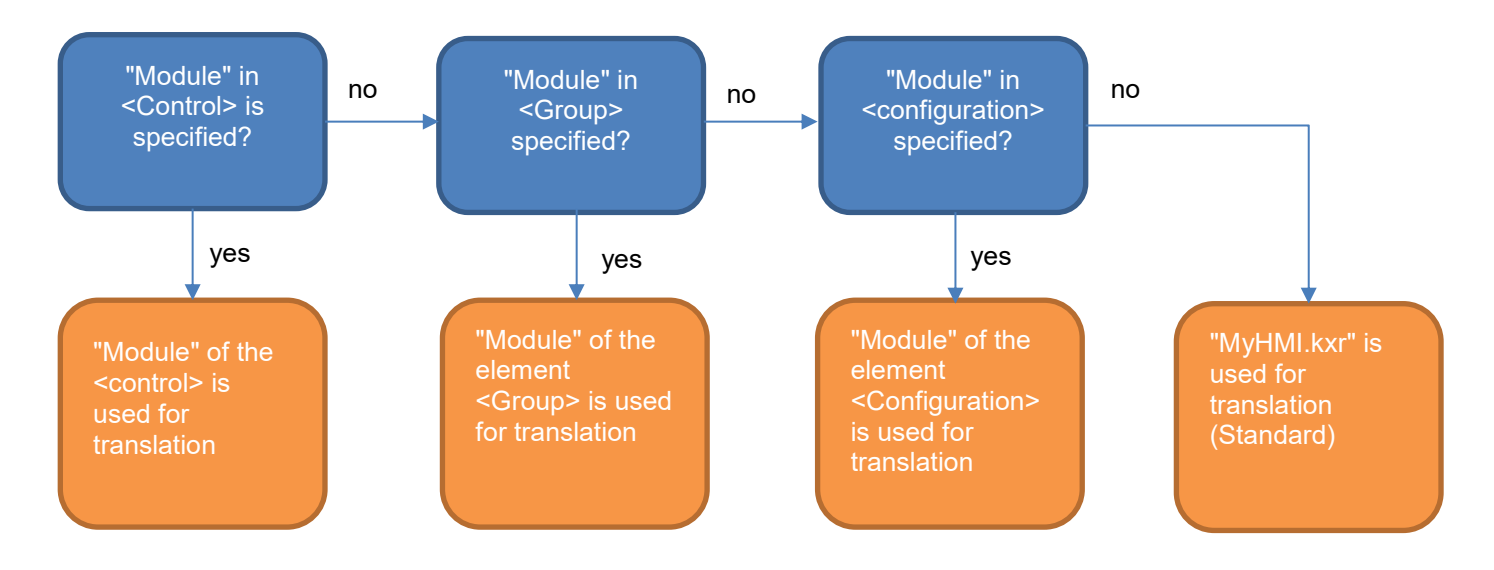

# **5.3.16.11 Argument "Mode\_OP"** → **Operantion Mode**

Defines the state of the operation mode (\$Mode\_op") from which a control is editable.

# **Format: INT**

# **Allowed values:**

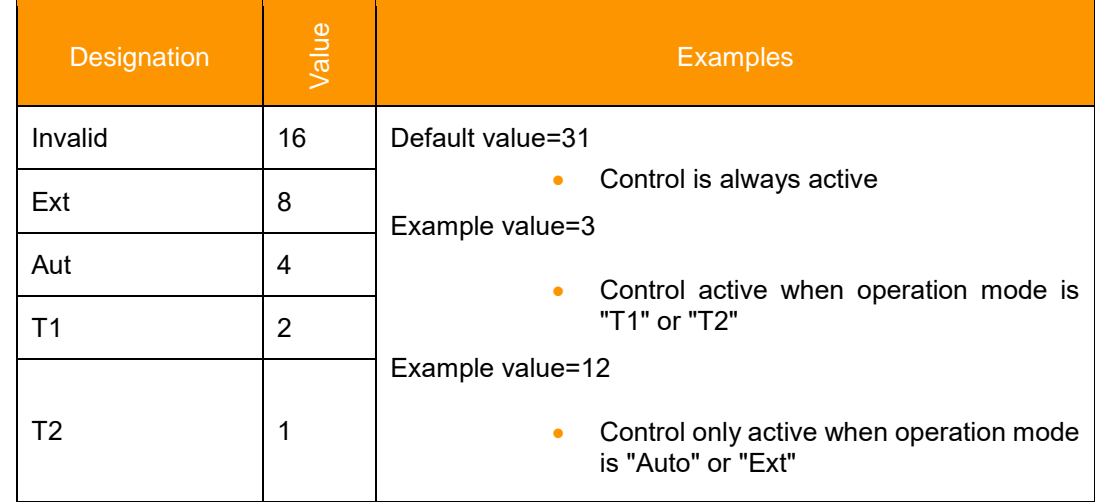

# **5.3.16.12 Argument "NeedDrivesOk"** → **Antriebe**

Defines the state of the drives for the control being editable.

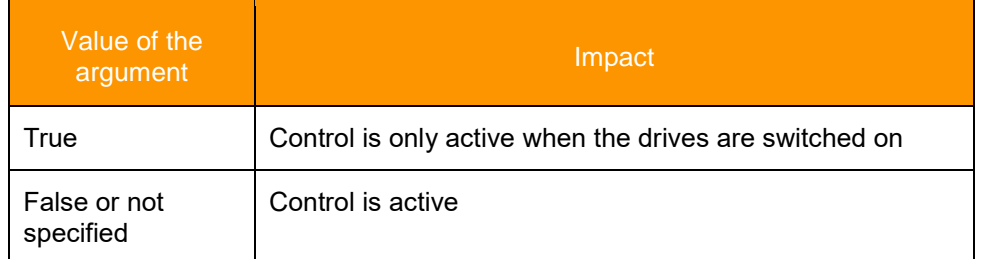

# **5.3.16.13 Argument "Negate"**

Negates the display of a Boolean variable.

## **Format: BOOL**

### **Allowed values**

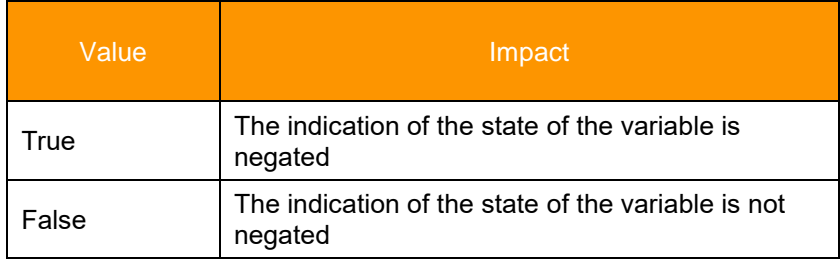

## **Example**

```
<Control Type="Led" Text="Led Control" KrlVar="$FLAG[1]" Negate="TRUE" Color0="Yellow" 
Color1="Red" Mode_OP="#EX"/>
<Control Type="Switch" Text="Switch Control" KrlVar="$Flag[1]"/>
<Control Type="Checkbox" Text="Checkbox Control" KrlVar="$Flag[1]" Negate="TRUE" 
ColSpan="2"/>
```
### **Display at \$Flag[1]=False**

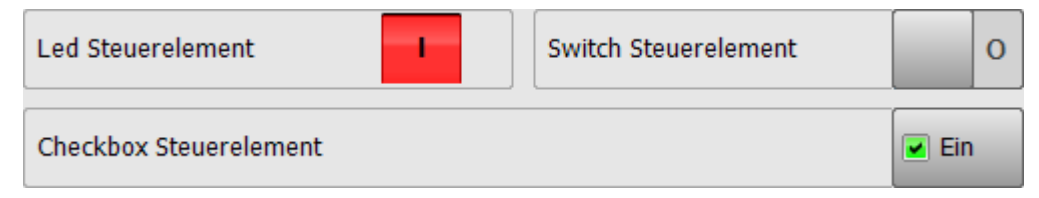

## **5.3.16.14 Argument "Path"**

Sets the filename and path to the graphic file to be loaded by the Picture control.

The file name can contain the placeholder {0}. This is then replaced by the value of a KRL variable to be specified.

### **Example**

**<Control Type="Picture" Text="Power Laser enabled" Path="D:\IO\_{0}.png" KrlVar="\$IN[1]"/>**

 $\rightarrow$  The value of \$IN[1] replaces as a string the placeholder  $\{0\}$  in the filename.

# **5.3.16.15 Argument "ProState0"** → **Submit interpreter**

Defines the state of the submit interpreter for the control being editable.

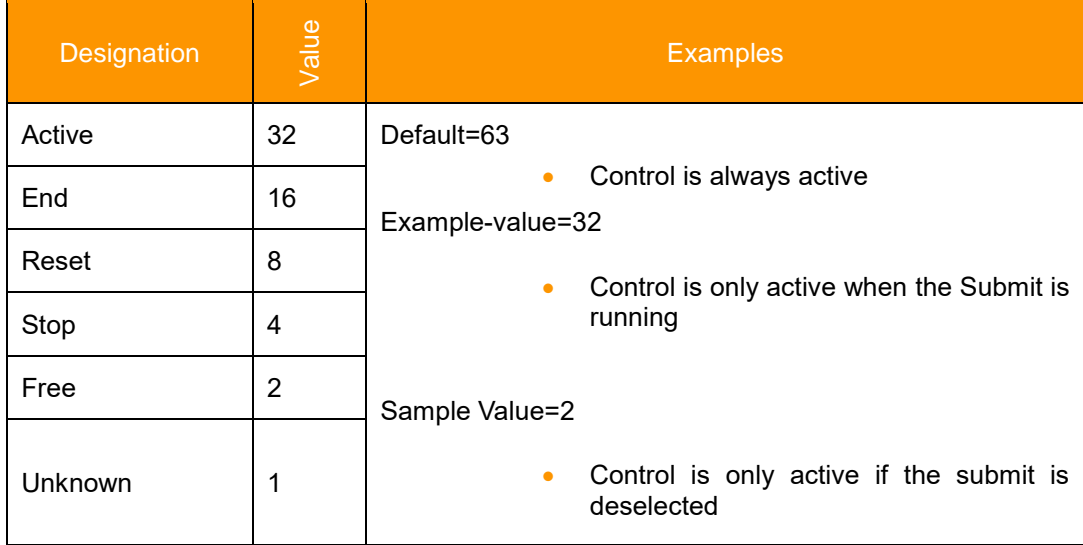

### **Example**

**<Control Type="Switch" Text="Switch Control" KrlVar="\$FLAG[1]" Color0="Yellow" Color1="Red" ProState="6"/>**

 $\rightarrow$  Control editable when the submit interpreter is stopped or deselected.

# **5.3.16.16 Argument "ProState1"** → **Program interpreter**

Defines the state of the program interpreter for the control being editable.

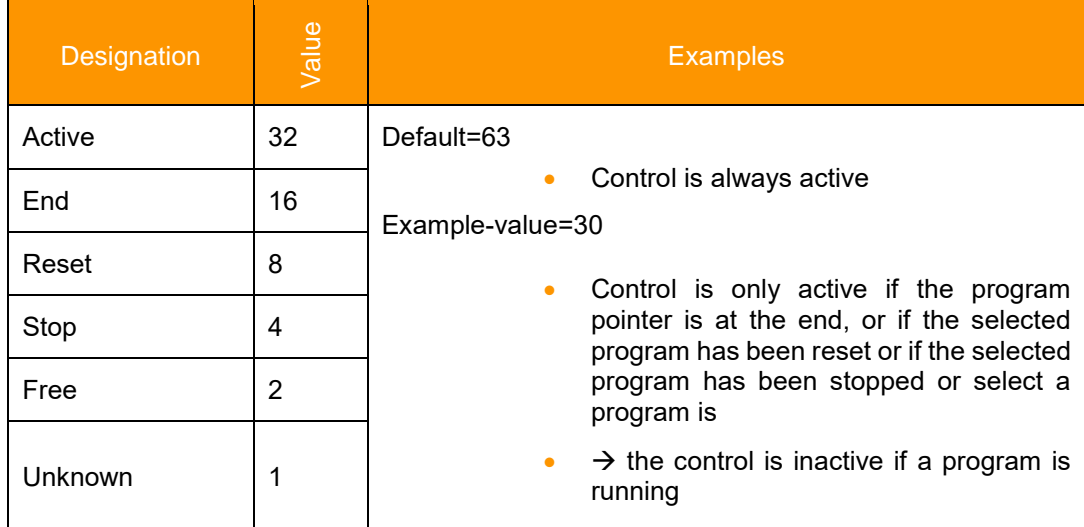

# **5.3.16.17 Argument "Step"**

This sets the step size of the Up/Down buttons of the control "Number". Only if the argument "Step" is specified, the Up/Down buttons are displayed.

### **Format: REAL**

**Allowed values: 10-31 to 10 + 31** 

### **Example**

**<Control Type="Number" Text="Maximum Force (5-7 KN)" KrlVar=" max\_Force" Min="5" Max="5" Step="0.1" ColSpan="2"/>**

### **Representation**

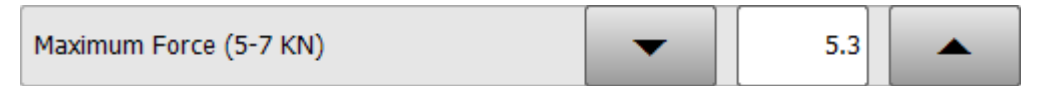

Each time the Up/Down buttons are pressed, the value of the variable "max\_Force" is in/decreased by 0.1

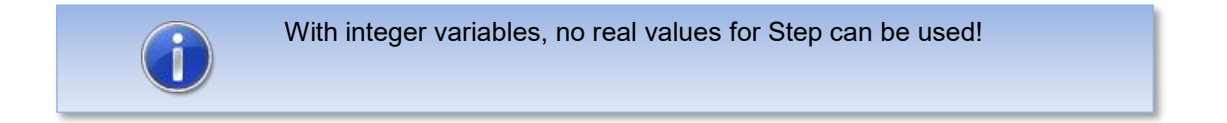

## **5.3.16.18 Argument "Text"**

Is used for the label text of a control.

### **Format: string**

### **Allowed characters: Key string or a speech database**

### **Multi language support: yes**

For each string in "text" an entry in the speech database is searched. If no entry is found, the specified string is displayed. The database used is specified with the argument "Module". See section [0.](#page-39-0)

### **5.3.16.19 Argument "Text0" and "Text1"**

These arguments are used to label the button text of the control "checkbox" at state FALSE and TRUE.

### **Format: string**

### **Allowed characters: Key string or a speech database**

### **Multi language support: yes**

For each string in "Text0" and "Text1" an entry in the speech database is searched. If no entry is found, the specified string is displayed. The database used is specified with the argument "Module". See section [0.](#page-39-0)

#### **Usage**

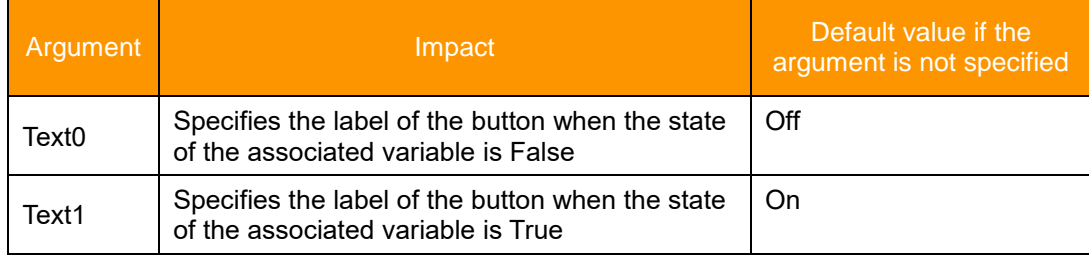

## **5.3.16.20 Argument "TextButton"**

Used for the labeling of the button text of the control "button".

**Format: string**

### **Allowed characters: Key string or a speech database**

**Multi language support: yes**

### **Default value: -**

For each string in "TextButton" an entry in the speech database is searched. If no entry is found, the specified string is displayed. The database used is specified with the argument "Module". See section [5.3.16.10.](#page-40-0)

#### **Example**

**<Control Type="Button" Text="Button Steuerelement" TextButton="Push" KrlVar="\$Flag[1]" ColSpan="2"/>**

**Button Steuerelement** 

Push

# **5.3.16.21 Argument "UserLevelEdit"**

Defines from which user level a tab or a control is editable.

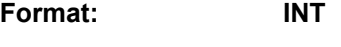

**Default value: 10**

## **Usage and validity**

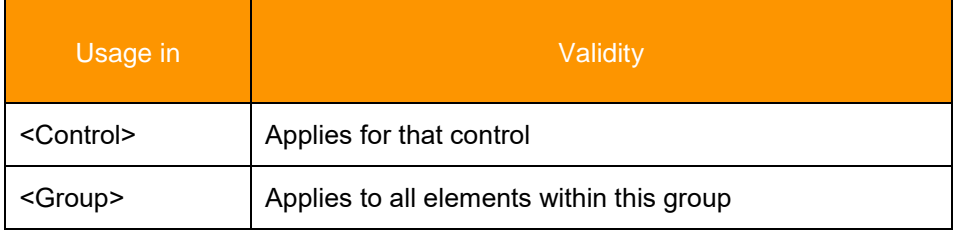

## **Example**

```
<Control Type="Switch" Text="Checkbox" KrlVar="$Flag[1]" UserLevelEdit="20" 
AreYouSure="True" />
```
Representation for standard users

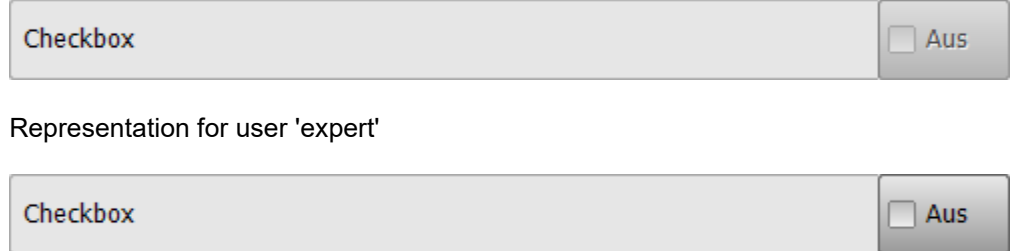

# **5.3.16.22 Argument "UserLevelVisible "**

Defines from which user level a tab or a control is visible.

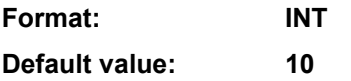

# **5.3.16.23 User levels KRC4**

On the KRC4 following user levels are used:

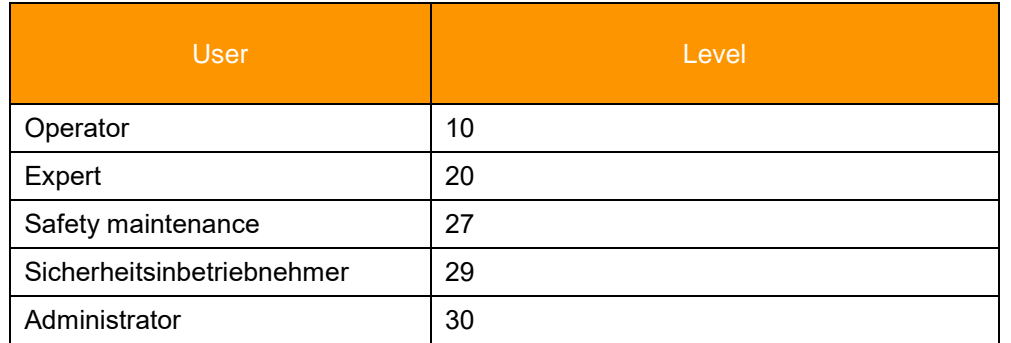

## **5.3.16.24 Element "DropDownItem" of the control "DropDown"**

Used to add elements to a dropdown control. Within this argument the arguments "Value" and "Text" will be used.

# **5.3.16.24.1Argument "Value"**

Specifies the value which is given to the associated variable in the argument "KrlVar".

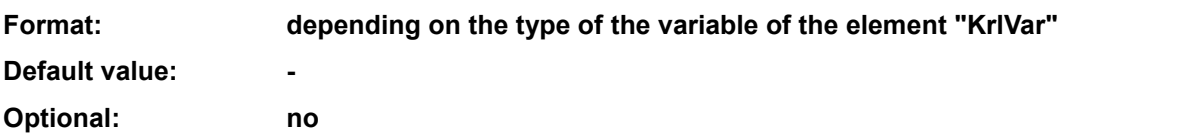

### **5.3.16.24.2Argument "Text"**

Describes the entry in the drop-down control. If "text" is not specified, the entry is set according to the entry in the argument "Value".

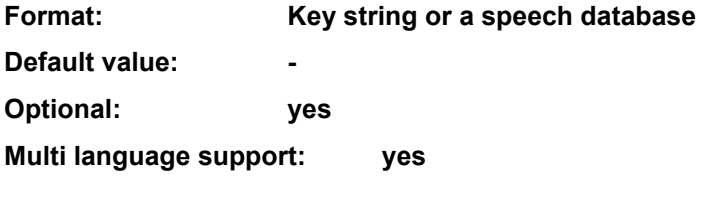

### **Example 1 "Text" not specified**

```
<Control Type="Dropdown" Text="Dropdown Steuerelement ($PRO_MODE1)" KrlVar="$PRO_MODE1">
       <DropDownItem Value="#GO"/>
       <DropDownItem Value="#MSTEP"/>
       <DropDownItem Value="#ISTEP"/>
       <DropDownItem Value="#BSTEP"/>
       <DropDownItem Value="#PSTEP"/>
       <DropDownItem Value="#CSTEP"/>
</Control>
```
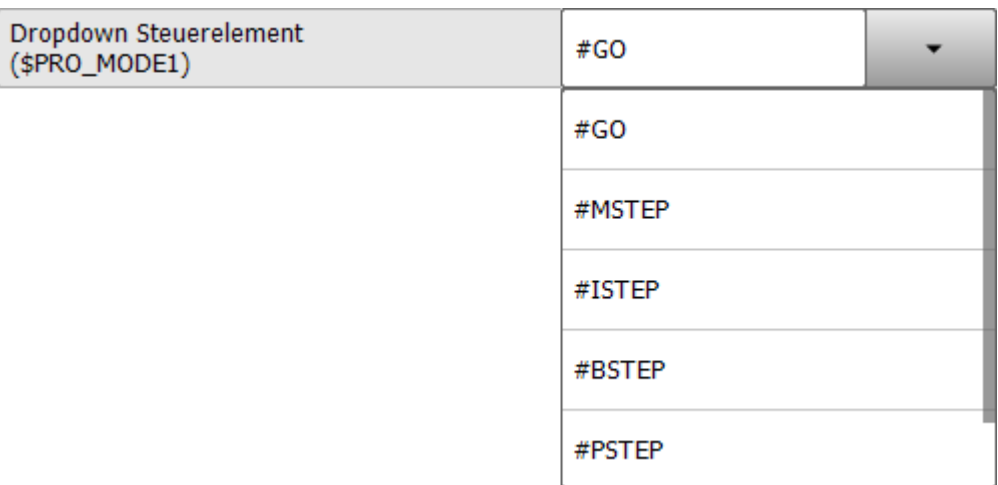

## **Example 2, "Text" specified**

```
<Control Type="Dropdown" Text="Dropdown Control ($PRO_MODE1)" KrlVar="$PRO_MODE1">
         <DropDownItem Value="#GO" Text="Go"/>
         <DropDownItem Value="#MSTEP" Text="Motion"/>
         <DropDownItem Value="#ISTEP" Text="Single Step"/>
 <DropDownItem Value="#BSTEP" Text="Backward"/>
 <DropDownItem Value="#PSTEP" Text="Program Step" />
         <DropDownItem Value="#CSTEP" Text="Continuous Step"/>
</Control>
```
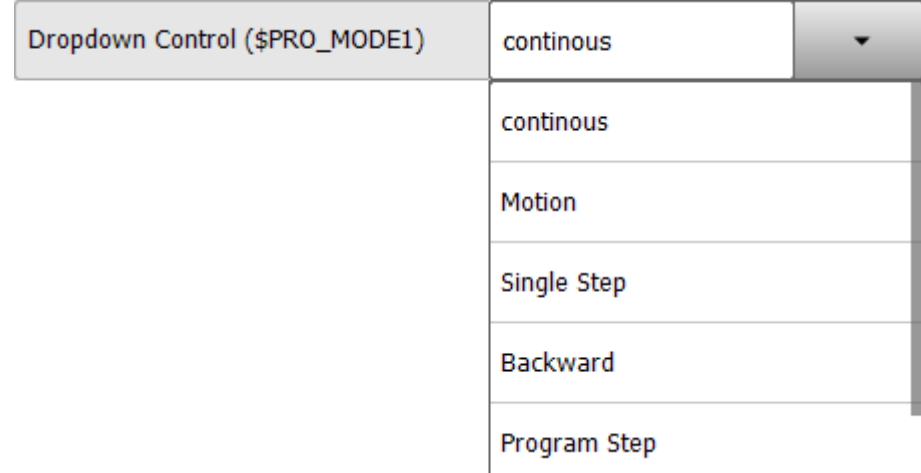

All text is defined as a "key" in the kxr file and is translated.

### **5.3.16.25 Argument "Width"**

Sets the width of the graphic for the Picture control. The height of the graphic is scaled according to the proportions of the original graphic.

**Format: INT (Pixel)**

**Default: -**

#### **Example:**

```
<Control Type="Picture" Text="Power Laser enabled" Path="D:\IO_{0}.png" KrlVar="$IN[1]" 
Width="80"/>
```
 $\rightarrow$  The graphic is scaled to the width of 80 pixels.

## **5.4 Layout**

The controls are arranged in columns and tabs accordingly to their order within the XML file.

The following restrictions apply:

- A maximum of five tabs per HMI
- A maximum of 32 controls with associated krl variables each tab

To improve the clarity and usability, the layout of each tab can be divided into up to three columns. For this purpose, in the element <Group> the argument "Columns" is used. Depending on the value of "Columns" the controls are arranged side by side in columns. By the argument "ColSpan" the controls can be stretched over multiple columns.

### **Example for three columns**

```
<Group Text="3 Spalten" Columns="3">
   <Control Type="Headline" Text="Eingaenge" ColSpan="3"/>
   <Control Type="Led" Text="Eingang 1" KrlVar="$IN[1]"/>
   <Control Type="Led" Text="Eingang 2" KrlVar="$IN[2]"/>
   <Control Type="Led" Text="Eingang 3" KrlVar="$IN[3]"/>
   <Control Type="Led" Text="Eingang 4" KrlVar="$IN[4]"/>
   <Control Type="Led" Text="Eingang 5" KrlVar="$IN[5]"/>
   <Control Type="Led" Text="Eingang 6" KrlVar="$IN[6]"/>
   <Control Type="Label" Text="Ausgaenge" ColSpan="3"/>
   <Control Type="Switch" Text="Ausgang 1" KrlVar="$OUT[1]" NeedSafetySwitch="TRUE"/>
   <Control Type="Switch" Text="Ausgang 2" KrlVar="$OUT[2]" NeedSafetySwitch="TRUE"/>
   <Control Type="Switch" Text="Ausgang 3" KrlVar="$OUT[3]" NeedSafetySwitch="TRUE"/>
   <Control Type="Switch" Text="Ausgang 4" KrlVar="$OUT[4]" NeedSafetySwitch="TRUE"/>
   <Control Type="Switch" Text="Ausgang 5" KrlVar="$OUT[5]" NeedSafetySwitch="TRUE"/>
   <Control Type="Switch" Text="Ausgang 6" KrlVar="$OUT[6]" NeedSafetySwitch="TRUE"/>
   <Control Type="Headline" Text="Flags" ColSpan="3"/>
   <Control Type="Led" Text="Wert von $Flag[1]" KrlVar="$FLAG[1]" ColSpan="2"/>
   <Control Type="Switch" Text="" KrlVar="$Flag[1]"/>
   <Control Type="Headline" Text="Zeitgeber" ColSpan="3"/>
   <Control Type="Switch" Text="Zeitgeber 1 Stop" KrlVar="$Timer_Stop[1]" ColSpan="2"/>
   <Control Type="Number" Text="Wert Zeitgeber 1" KrlVar="$Timer[1]"/>
   <Control Type="Headline" Text="Geschwindigkeiten" ColSpan="3"/>
   <Control Type="Number" Text="Programm Override" KrlVar="$OV_PRO" Min="0" Max="100" 
Step="10" ColSpan="3"/>
<Control Type="Number" Text="Hand Override" KrlVar="$OV_JOG" Min="0" Max="100" Step="10" 
ColSpan="3"/>
</Group>
```
## **HMI with 3 columns**

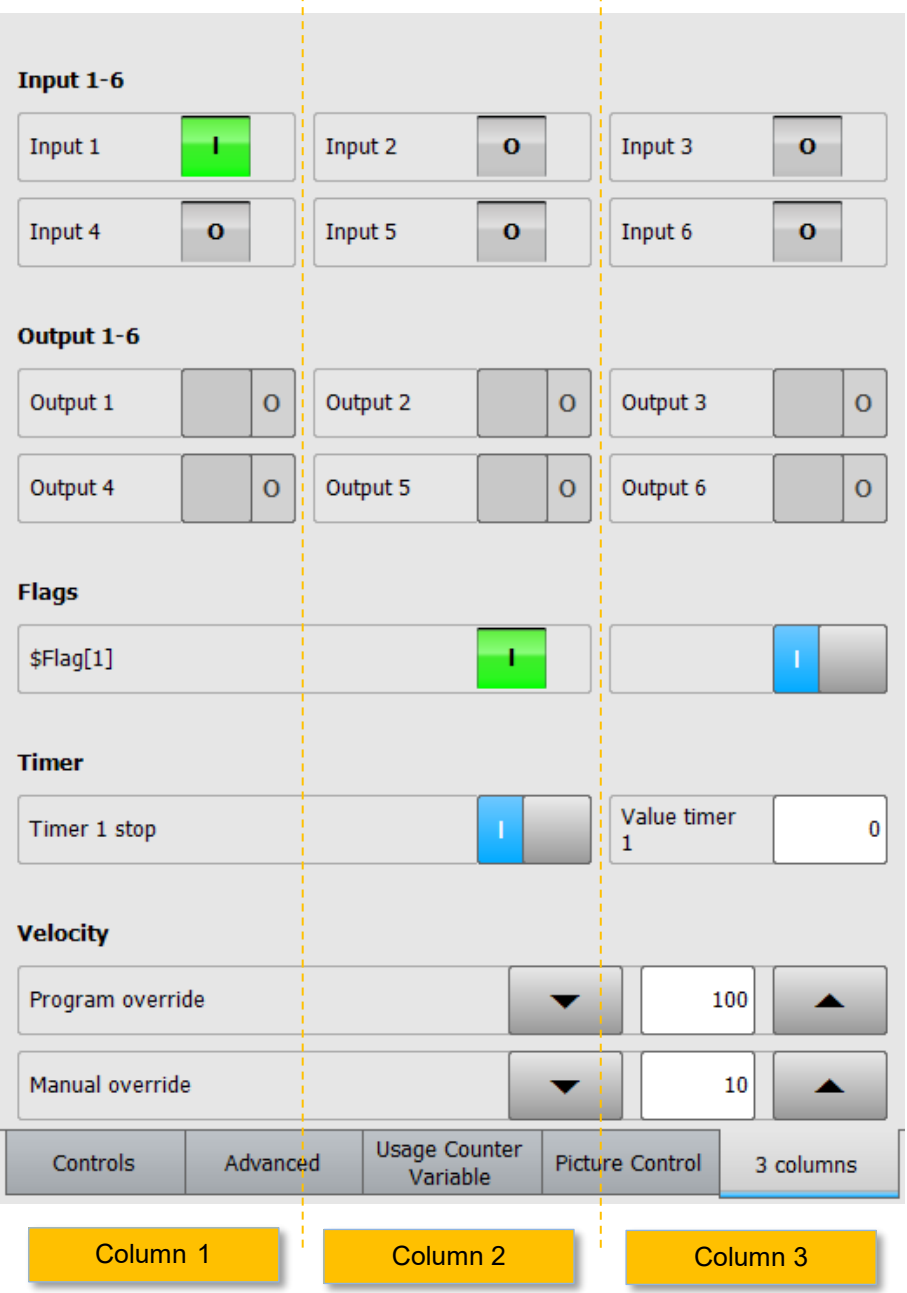

l.

## <span id="page-51-0"></span>**5.5 Multilingualism**

For the multilingual presentation of the texts a translation file (kxr) is necessary. The specification which translation file shall be used is made by the argument "Module".

### **If the name of the translation file is the same as the name of the xml file, you can do without the argument "Module". By default, myHMI tries to access the kxr file of the same name.**

The following requirements must be met.:

- There must be a translation file (\* .kxr) with corresponding "Keys" be present in the folder C:\KRC \Data. The kxr-file must have the encoding "UTF-8".
- In the XML file the argument "Module" must refer to this kxr file (HINT: specify the name without extension)
- The translatable text must be specified in the XML file as a "Key".
- It is possible to specify different kxr-files in the argument "Module".

### **Example 1: All texts of the control "Button" shall be translated into the languages German and English.**

Procedure:

1. Create a new KXR file or copy an existing. The name is arbitrary.

Here: DemoMyHMI.kxr

- 2. Within the control "Button" specify the name of the kxr-file in the argument "Module" (only the name without the extension ".kxr")
- 3. Specify a "key" in the argument "text"
- 4. Specify a key for the argument "ButtonText" and, if used, for the argument "Description"
- 5. Adjust the entries in the kxr-file
- 6. Restart the SmartHMI or the robot in order to introduce the kxr-file to the robot system

XML file:

```
<Control Type="Button" Text="txtTextBtn" TextButton="txtPushBtn" Description="descrBtn" 
Module="DemoMyHMI" KrlVar="$Flag[1]" ColSpan="2"/>
```
KXR file:

```
<?XML version="1.0" encoding="utf-8"?>
<resources xmlns="http://www.kuka.com/schemas/kxr/2009">
   <module name="DemoMyHMI">
     <uiText key="txtTextBtn">
       <text xml:lang="de-DEV">Greifer schliessen</text>
       <text xml:lang="en-DEV">close gripper</text>
     </uiText>
     <uiText key="txtPushBtn">
       <text xml:lang="de-DEV">Schliessen</text>
       <text xml:lang="en-DEV">Close</text>
     </uiText>
     <uiText key="descrBtn">
       <text xml:lang="de-DEV">Beispiel Mehrsprachigkeit</text>
       <text xml:lang="en-DEV">Example multi lingualismn</text>
     </uiText>
   </module>
</resources>
```
### **Example 2: All texts of the HMI should be translated into the languages German and English.**

Method:

1. Create a new KXR file or copy an existing one. The name is freely selectable. Here: Demo.kxr

2. In the "Configuration" element, specify the name of the KXR file by the "Module" argument (only the name without the ".kxr" extension)

3. Specify a "key" for the controls in the "Text" argument (string)

XML-Datei:

**<Configuration Text="Demotext" Module="Demo">**

KXR-Datei:

```
<?XML version="1.0" encoding="utf-8"?>
<resources xmlns="http://www.kuka.com/schemas/kxr/2009">
   <module name="Demo">
     <uiText key="Demotext">
       <text xml:lang="de-DEV">Text für Demo in deutsch</text>
       <text xml:lang="en-DEV">text for demo in english</text>
     </uiText>
     <uiText key="txtTextBtn">
      <text xml:lang="de-DEV">Greifer schliessen</text>
       <text xml:lang="en-DEV">close gripper</text>
     </uiText>
     <uiText key="txtPushBtn">
       <text xml:lang="de-DEV">Schliessen</text>
       <text xml:lang="en-DEV">Close</text>
     </uiText>
     <uiText key="descrBtn">
       <text xml:lang="de-DEV">Beispiel Mehrsprachigkeit</text>
       <text xml:lang="en-DEV">Example multi lingualismn</text>
     </uiText>
   </module>
</resources>
```
### **Description of entries in the kxr file:**

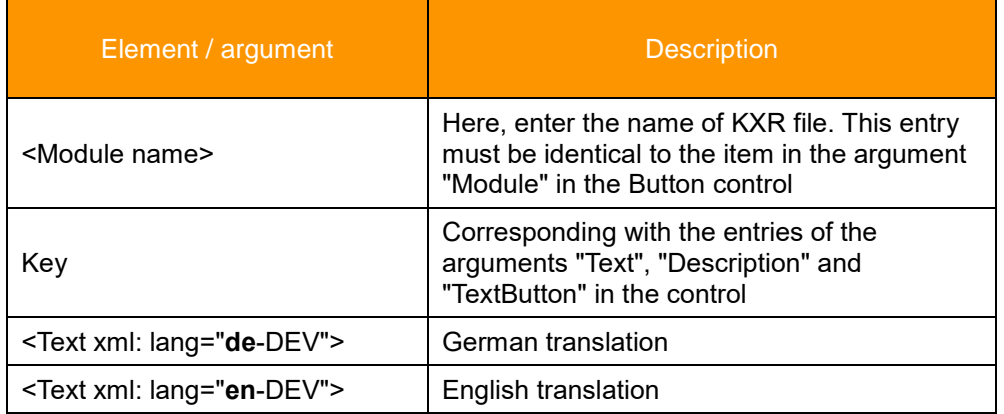

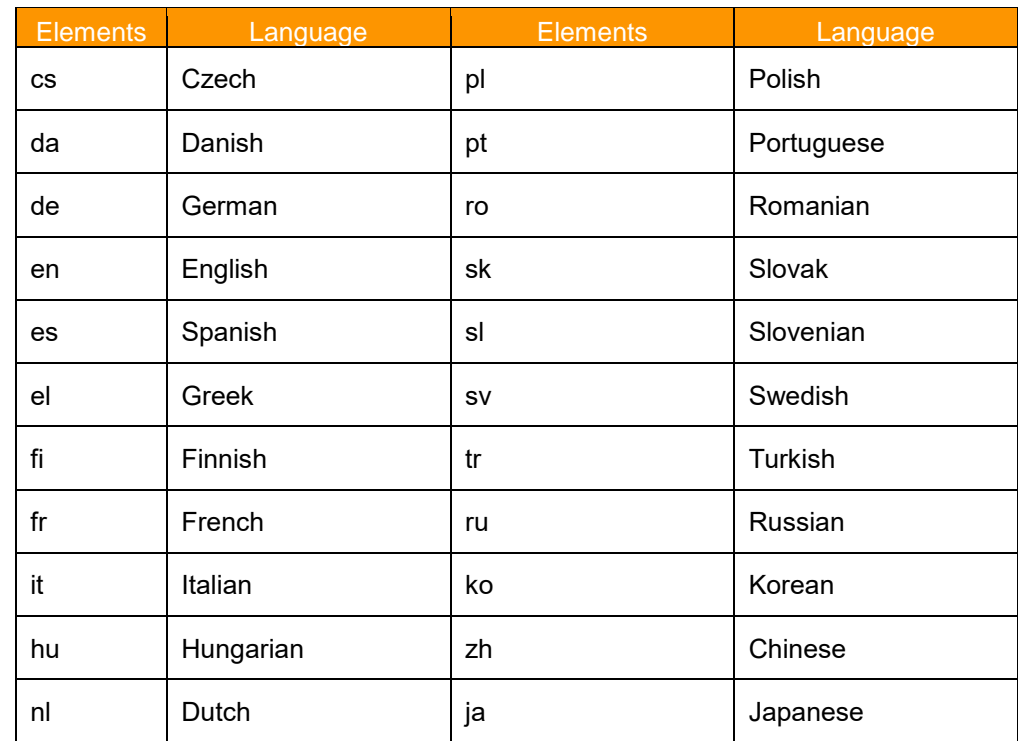

## **Available Languages**

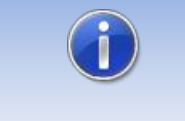

If a key is found in the database,but no entry for the current HMI language is given, the text of the English language is shown (if given).

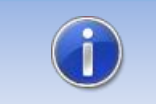

If no key is found in the database, the entry in the arguments is displayed.

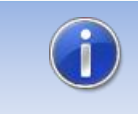

For the use of the argument "Module" visit chapter [5.5.](#page-51-0)

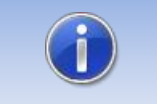

The kxr-file must have the encoding "UTF-8". We recommend to use Notepad++ as editor.

# **6 Demo HMI**

An HMI is included in the setup, which explains the functionality of myHMI and can serve as a template for new HMIs. The HMI can be opened as a half or full size window from the main menu under "myHMI".

# **Call from the main menu**

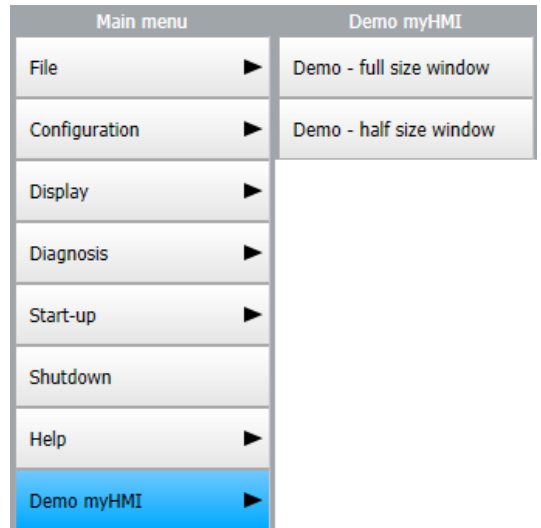

The underlying xml file myHMIDemo.xml is located in the folder C:\KRC\USER\myHMI.

# **6.1 Screenshots**

### Tab "Controls"

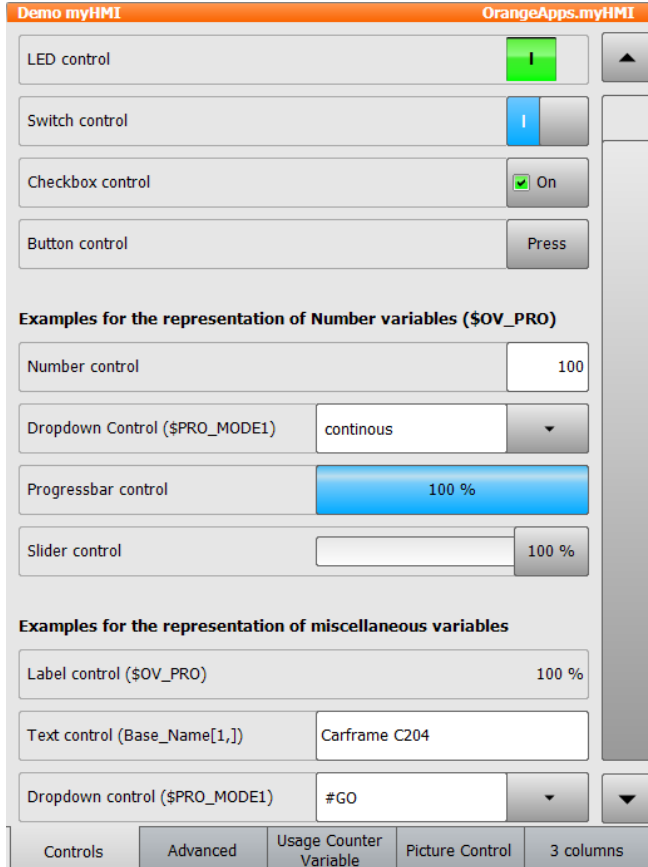

# Tab "Advanced"

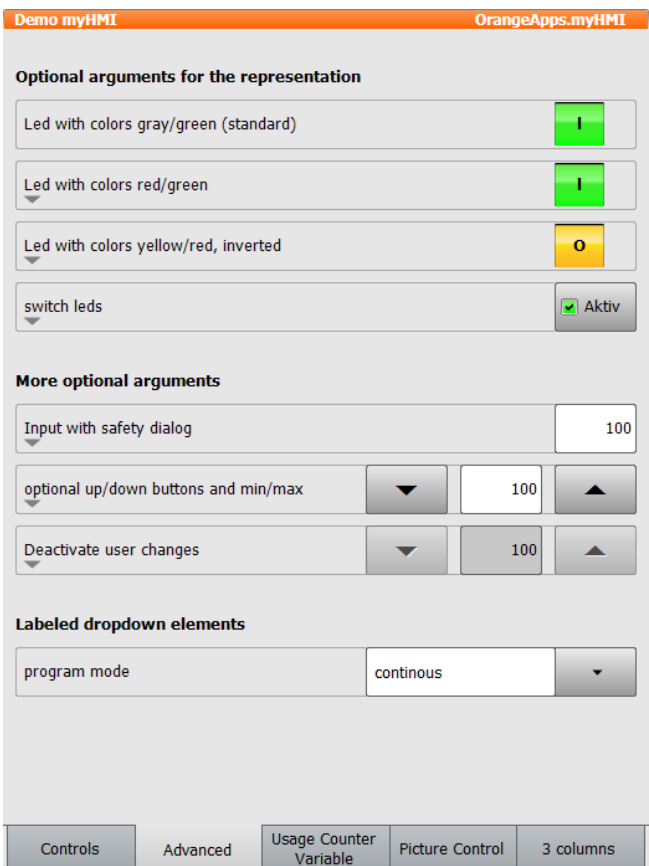

# **Tab "Usage Counter variable"**

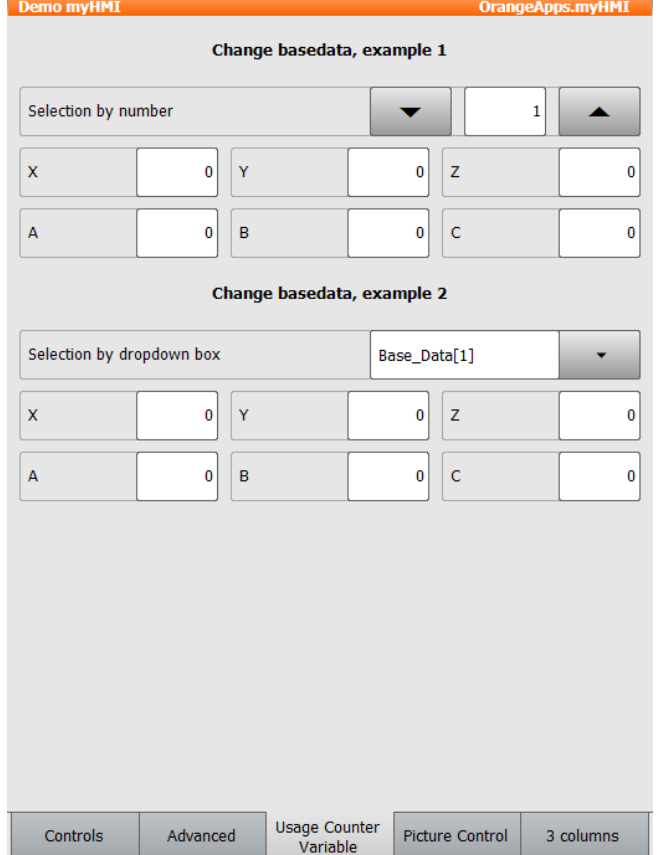

## Tab "Picture Control"

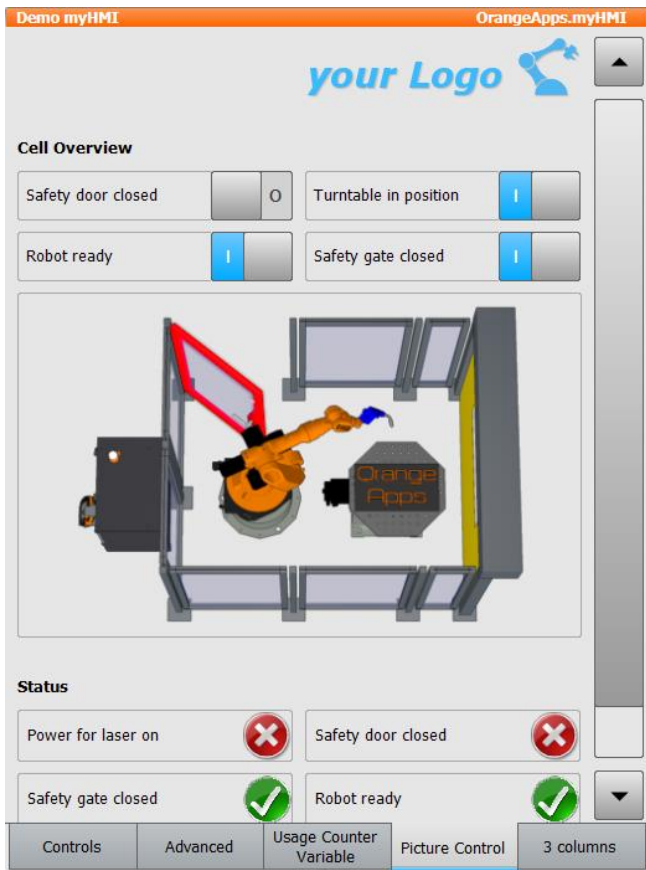

This tab demonstrates the dynamic representation of images and the superimposed rendering of images into an overall image, depending on the state of a KRL variable. As a result variable-controlled different states can be displayed.

The switches can be used to display different system states.

In the folder "Program" is an executable demo program "myHMIDemo" which illustrates this dynamic image representation from a robot program.

## Tab "3 Columns"

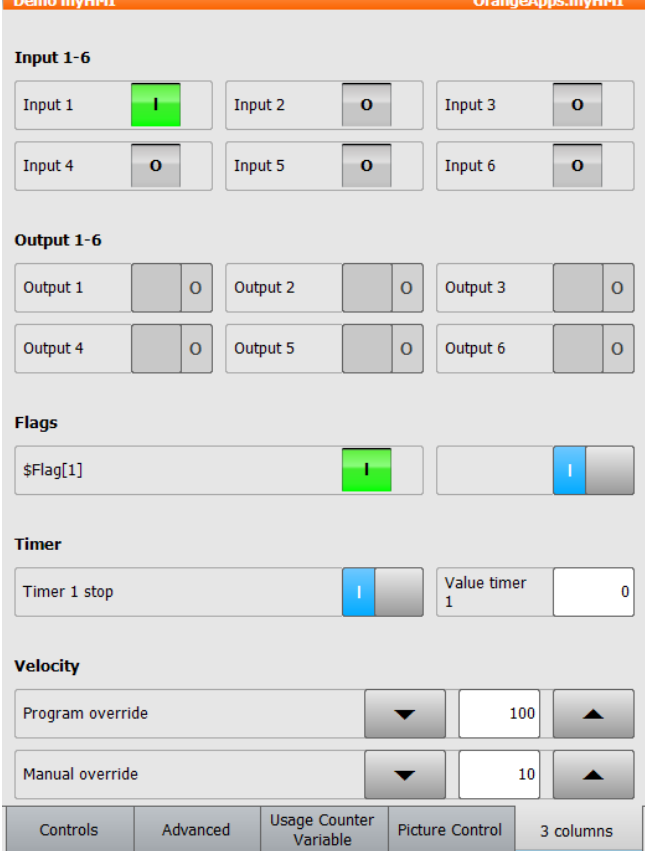

# **7 Create your own HMI**

The following files are required:

- Name\_of\_HMI.xml  $\rightarrow$  definition of the HMI
- (optional) *Name\_of\_KXR*.kxr → language database for translation

# **7.1 Create XML**

To create an xml-file, it is advisable to copy an existing file, for example, Demo.xml. The created xml must be stored in **C:\KRC\USER\myHMI**.

To process the xml-file an appropriate editor such as should Notepad ++ should be used.

# **7.1.1 Create backbone**

The basic structure of the XML file is the element <Configuration>. It describes the main node and includes all sub-nodes. By arguments a text for the heading of the HMI and a module for translations can be specified. If a translation file is specified, this file will be used for all items (if no other module is specified in the controls or groups).

```
<Configuration Text="myFirstHMI" Module="myFirstHMI">
. . .
</Configuration>
```
### **Arguments**

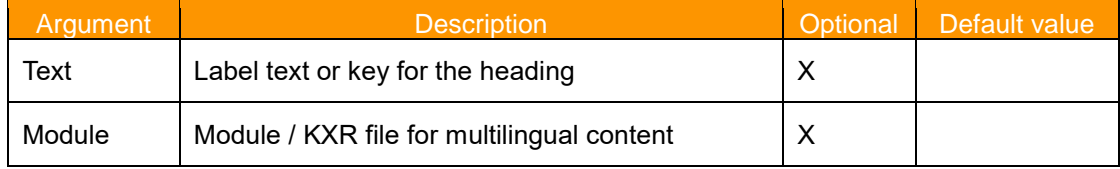

# **7.1.1.1 Define Groups/Tabs**

The groups are used for thematic separation of content and displayed on the surface as tabs. You must specify at least one group, and up to five groups can be specified.

### **Arguments**

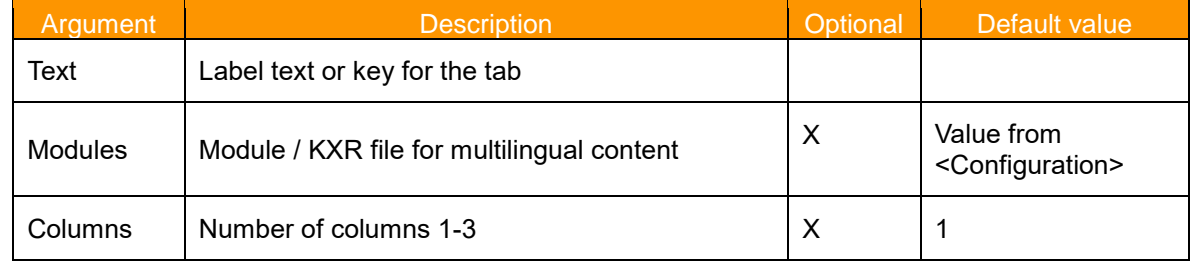

### **Example XML**

```
<Configuration Text="myFirstHMI" Module="myFirstHMI">
<Group Text="Erste Registerkarte" Columns="2" >
 . . .
</Group>
</Configuration>
```
### **Example Display**

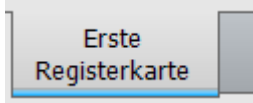

# **7.1.2 Definition of controls**

The controls in the xml-file are defined as described in Section [5.3.](#page-14-0)

# **7.2 Menu assistant – create menu entry in the KUKA main menu**

In order to open an HMI from the main menu an menu entry must be defined. This is done in the file SmartHMI.User.config. In order to ease the entry a menu assistant is available. The assistant can be started from *Configuration* → *myHMI menu assistant.* The required user level to start the assistant is *administrator.*

### **Starting the assistant**

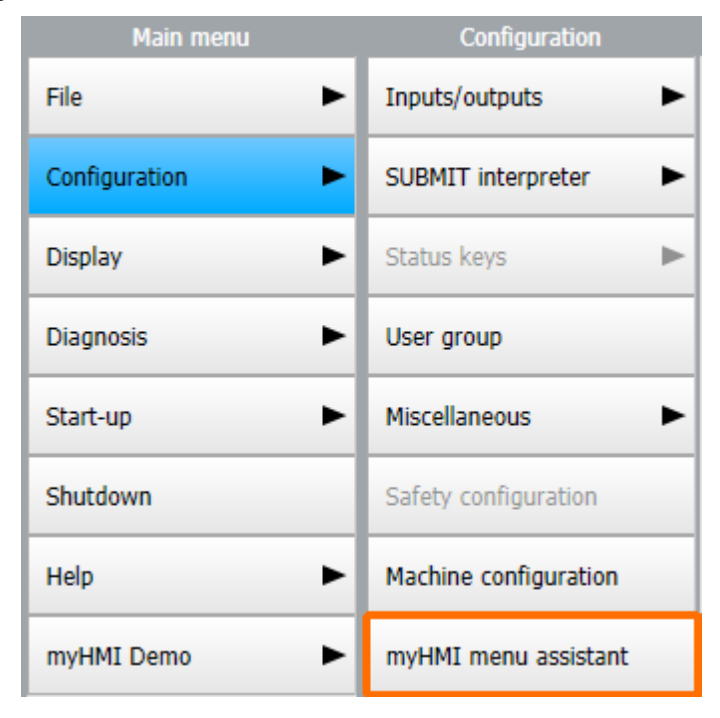

In the main window of the assistant all available HMI are listed. New entries can be added, existing ones can be edited, duplicated or deleted.

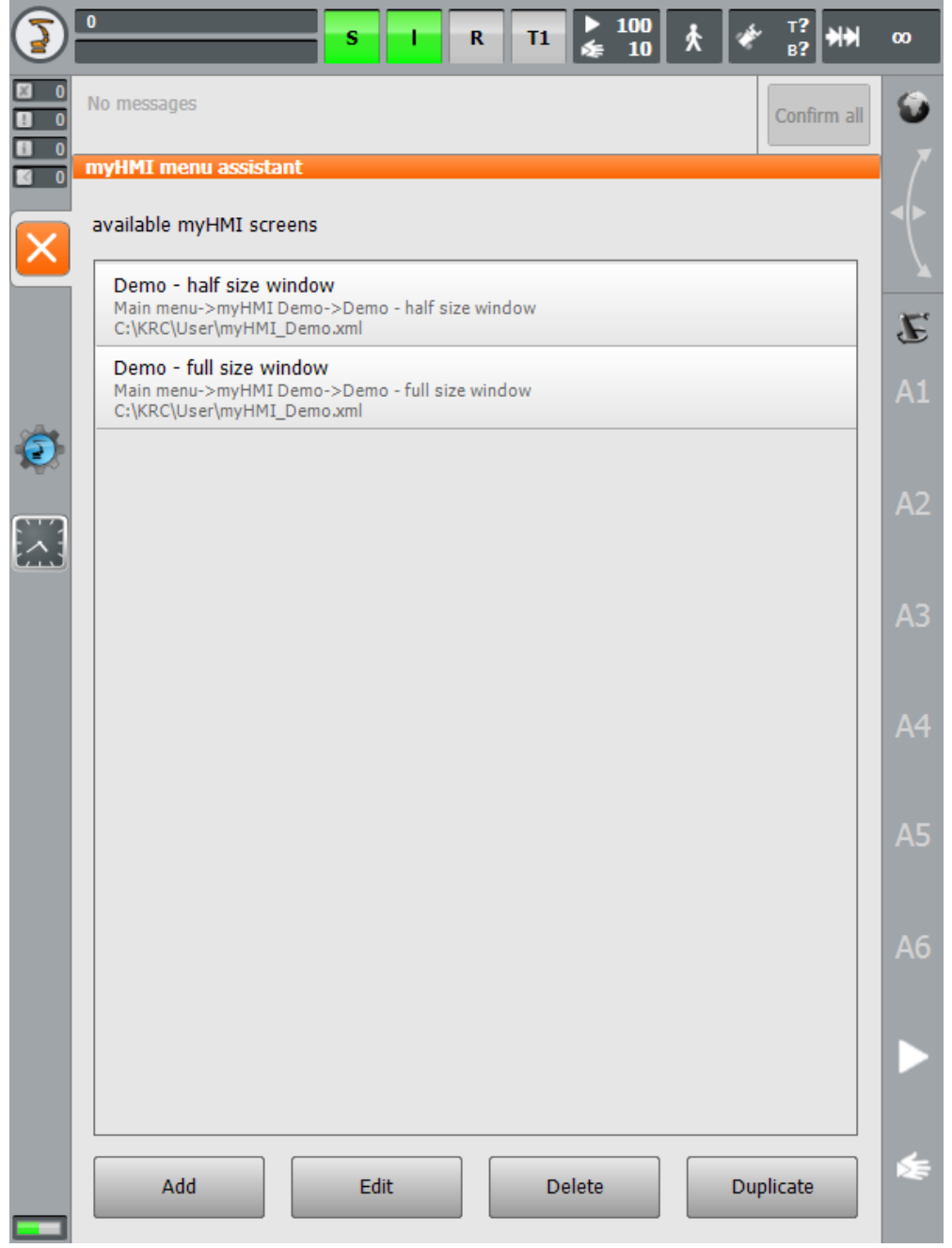

# **Description of the buttons**

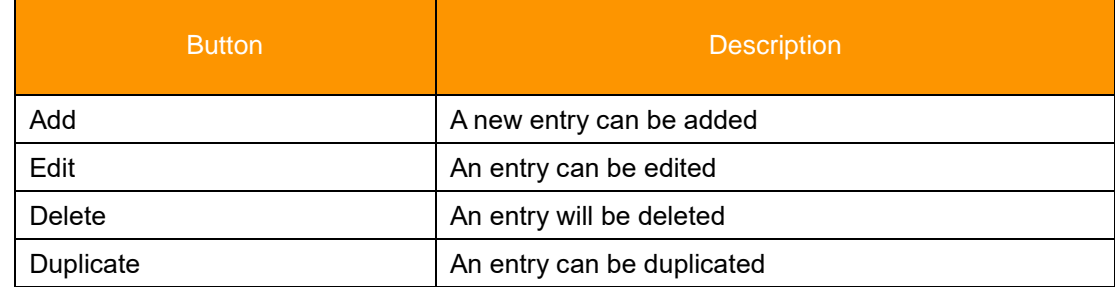

# **7.2.1 Add or edit an entry**

In the following window an entry can be added or edited.

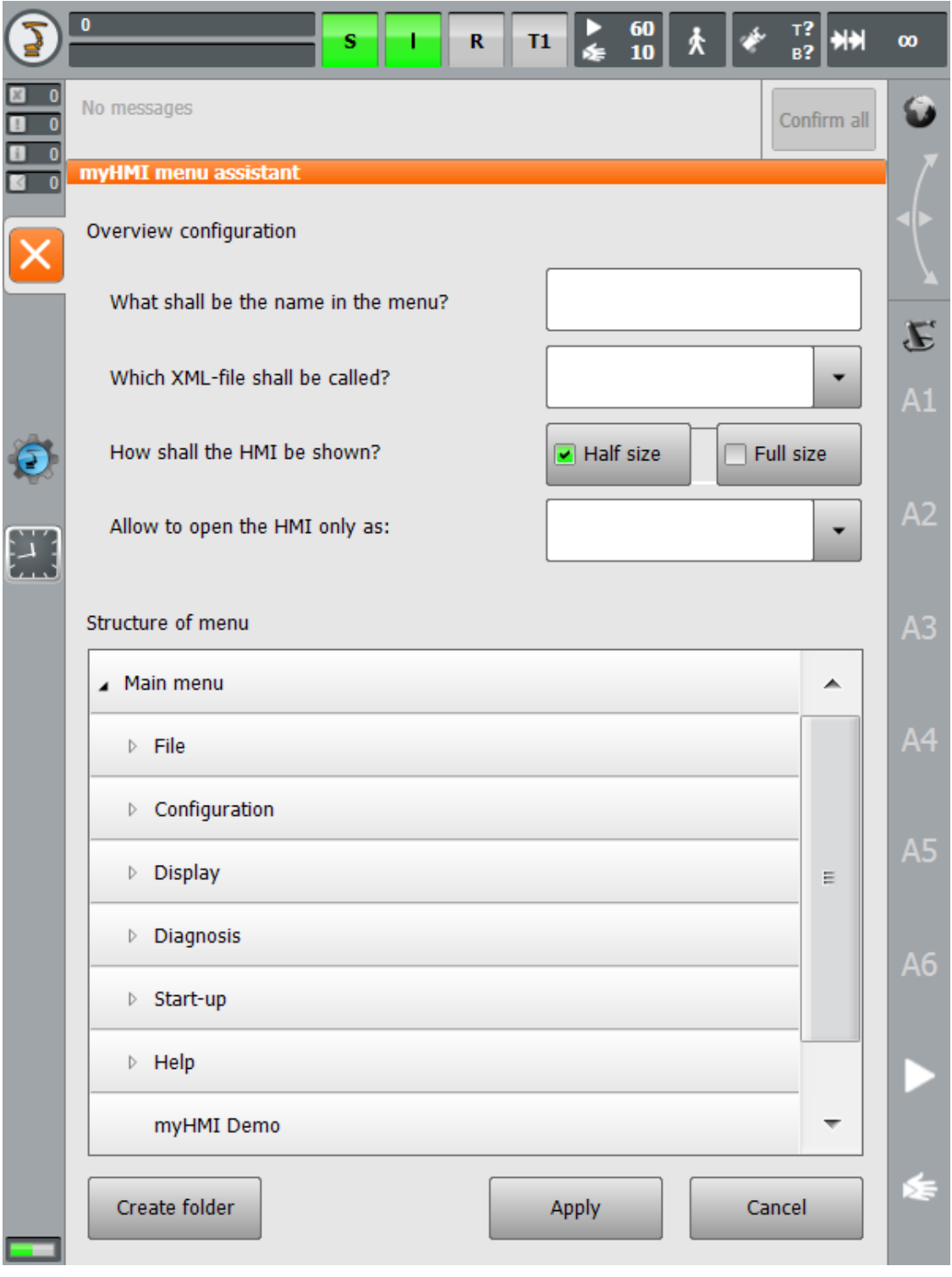

The placement in the main menu of an entry can be selected in the listing of the menu structure.

## **Description of the elements**

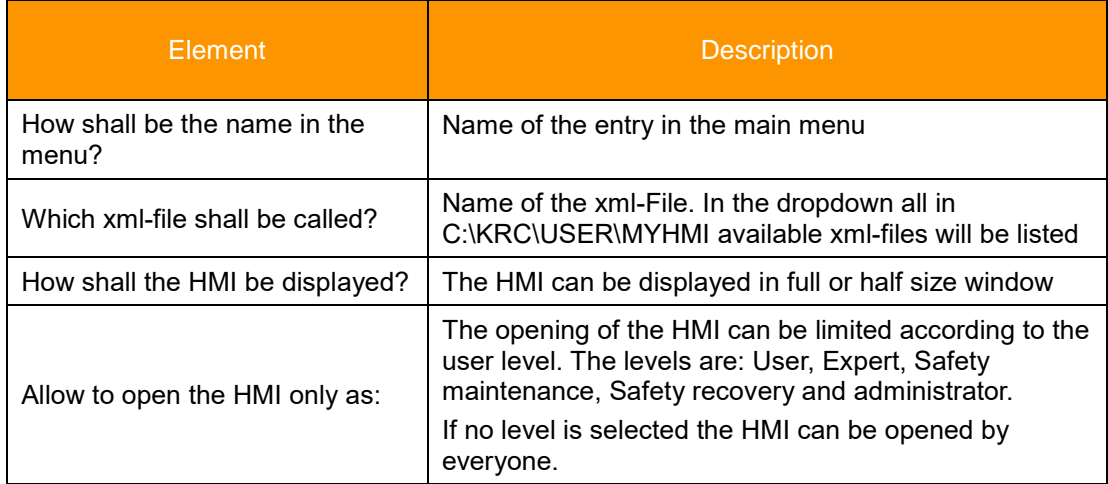

## **Description of the buttons**

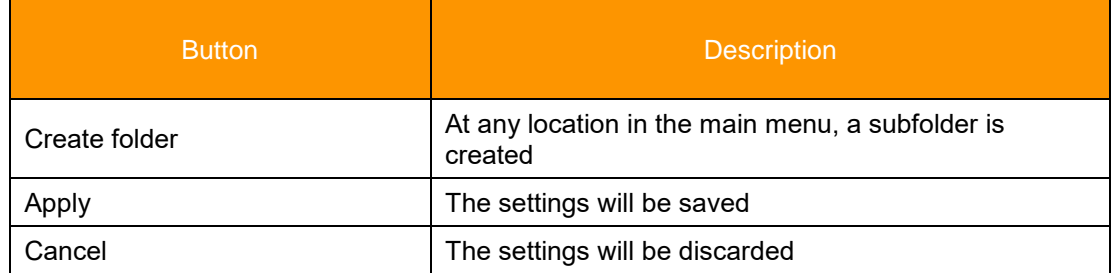

# **7.2.1.1 Multilingualism of the name of the menu item**

The menu entry can be translated by using a language database and a key. The syntax is:

*Name of the database # Key*

Example entry: FirstHMI#myFirstHMI

What shall be the name in the menu?

FirstHMI#myFirstHMI

➔ The name of the kxr-file in C:\KRC\Data is: FirstHMI.kxr

➔ The key for the translation in that file is: myFirstHMI

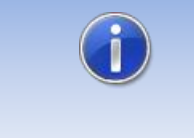

If the name oft he kxr-file is identical to the name of the xml-file, the indication of the name of the language base can be omitted. The menu assistant automatically creates the entry of the key in the database.

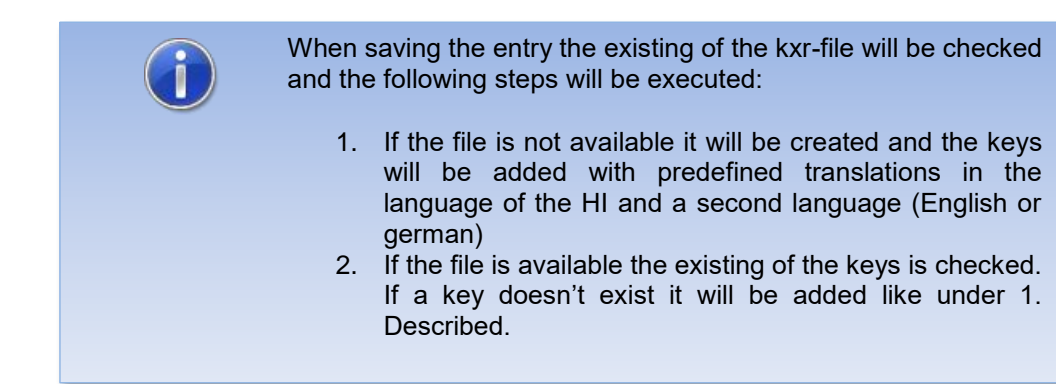

Text in firstHMI.kxr:

```
<?xml version="1.0" encoding="utf-8"?>
<resources xmlns="http://www.kuka.com/schemas/kxr/2009">
   <module name="FirstHMI">
     <uiText key="myFirstHMI">
       <text xml:lang="de-DEV">meine erste HMI</text>
       <text xml:lang="en-DEV">my first HMI</text>
     </uiText>
   </module>
</resources>
```
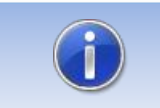

Please see chapter [5](#page-11-0) for the meaning of the single elements.

# **7.3 Example – Creating a HMI called "myFirstHmi"**

The following example shows the creation of a HMI with the following properties:

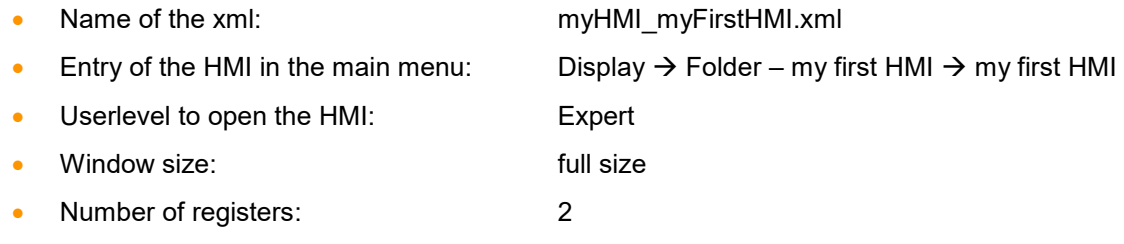

• All text items and the menu entry shall be translated in English and German.

### **Method:**

- Copy DemoMyHMI.xml to myHMI\_myFirstHMI.xml
- Modify the xml-file to your needs according to chapter**Fehler! Verweisquelle konnte nicht gefunden werden.** [5](#page-11-0)
- Open the menu assistant and add the entry  $\rightarrow$  when saving the language database will be created automatically (if not available) in C:\KRC\Data
- Edit the language database
- Restart the robot with cold start in order implement the language database to the robot

# **7.3.1 Xml-file for the HMI, "myFirstHMI.xml"**

```
<?xml version="1.0" encoding="ISO-8859-1"?>
<Configuration Text="Headline">
     <Group text="Steuerelemente">
           <Control Type="Headline" Text="Headline1"/>
           <Control Type="Led" Text="Led1" KrlVar="$Flag[1]"/>
           <Control Type="Switch" Text="Switch1" KrlVar="$Flag[1]"/>
            <Control Type="Checkbox" Text="Checkbox1" KrlVar="$Flag[1]"/>
           <Control Type="Button" Text="Button1" TextButton="Press" KrlVar="$Flag[1]"/>
           <Control Type="Headline" Text="Headline2"/>
           <Control Type="Number" Text="Number1" KrlVar="$OV_PRO"/>
           <Control Type="Progressbar" Text="Progressbar1" KrlVar="$OV_PRO" Format="0 
\%" Min="0" Max="100"/>
            <Control Type="Slider" Text="Slider1" KrlVar="$OV_PRO" Format="0 \%" Min="0" 
Max="100"/>
           <Control Type="Headline" Text="Headline3"/>
           <Control Type="Label" Text="Label1" KrlVar="$OV_PRO" Format="0 \%"/>
           <Control Type="Text" Text="Text1" KrlVar="BASE_NAME[1,]"/> 
           <Control Type="Dropdown" Text="Dropdown1" KrlVar="$PRO_MODE1">
                  <DropDownItem Value="#GO" Text="Go"/>
                  <DropDownItem Value="#MSTEP" Text="MStep"/>
                  <DropDownItem Value="#ISTEP" Text="IStep"/>
           </Control>
     </Group>
     <Group Text="3Spalten" Columns="3">
            <Control Type="Headline" Text="Headline4" ColSpan="3"/>
           <Control Type="Led" Text="Eingang1" KrlVar="$FLAG[1]"/>
           <Control Type="Led" Text="Eingang2" KrlVar="$FLAG[2]"/>
           <Control Type="Led" Text="Eingang3" KrlVar="$FLAG[3]"/>
           <Control Type="Led" Text="Eingang4" KrlVar="$FLAG[4]"/>
           <Control Type="Led" Text="Eingang5" KrlVar="$FLAG[5]"/>
           <Control Type="Led" Text="Eingang6" KrlVar="$FLAG[6]"/>
     </Group>
</Configuration>
```
# **7.3.2 Menu assistant**

Log in as *administrator* and open the menu assistant in the main menu by clicking *Configuration*→ *myHMI menu assistant.* Choose *Add* and create the entries.

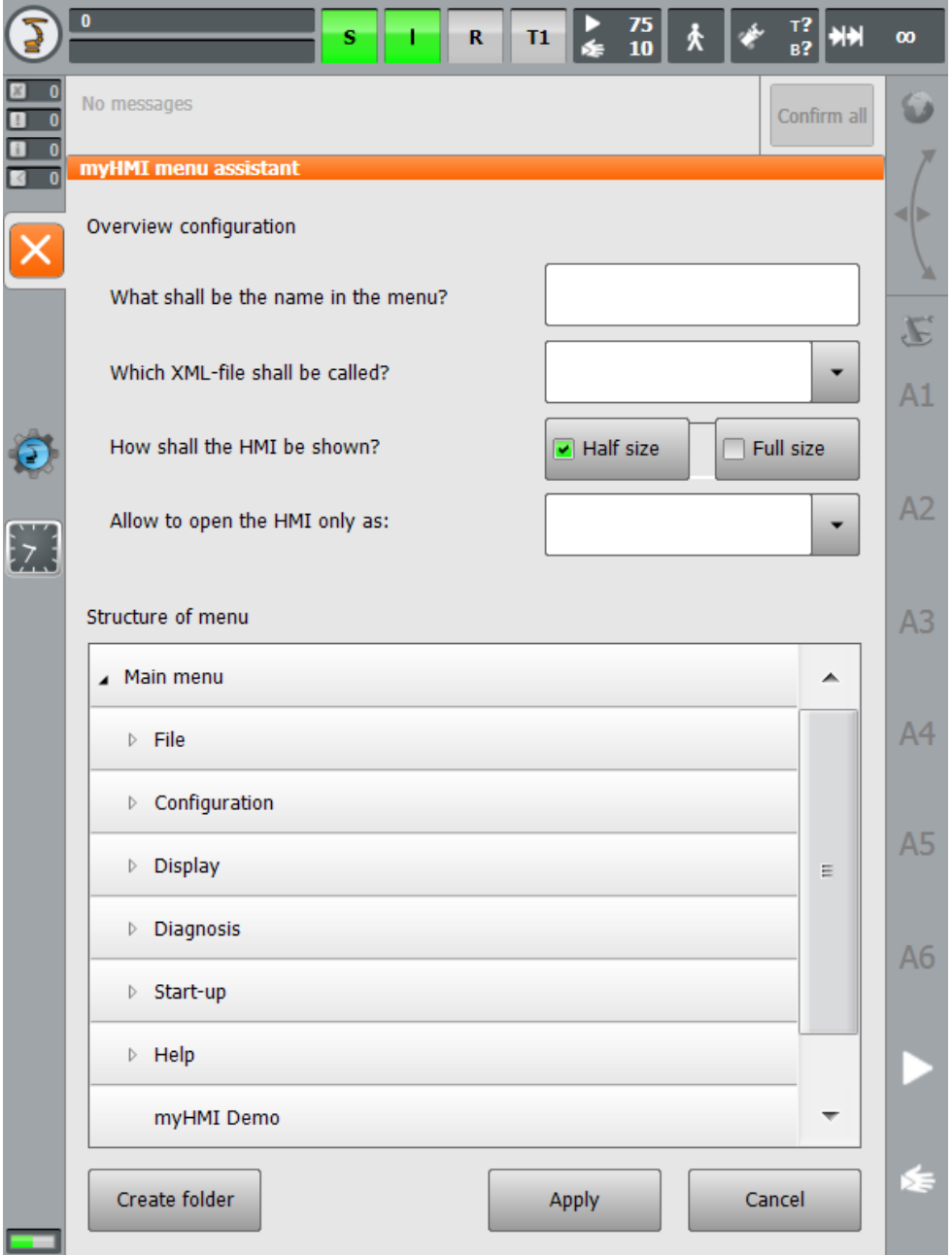

1. Create the folder for the menu entry in the main menu

# Open the folder *Display* and click *Create folder.*

Enter the key for the language database in the text field (e.g. "Foldername"):

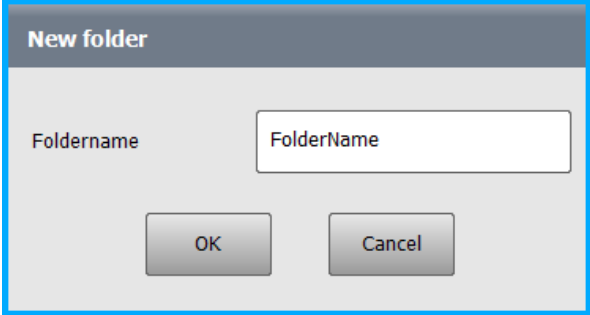

2. Create all entries

Enter the key for the name of the HMI in the main menu in the text field (e.g. "Headline").

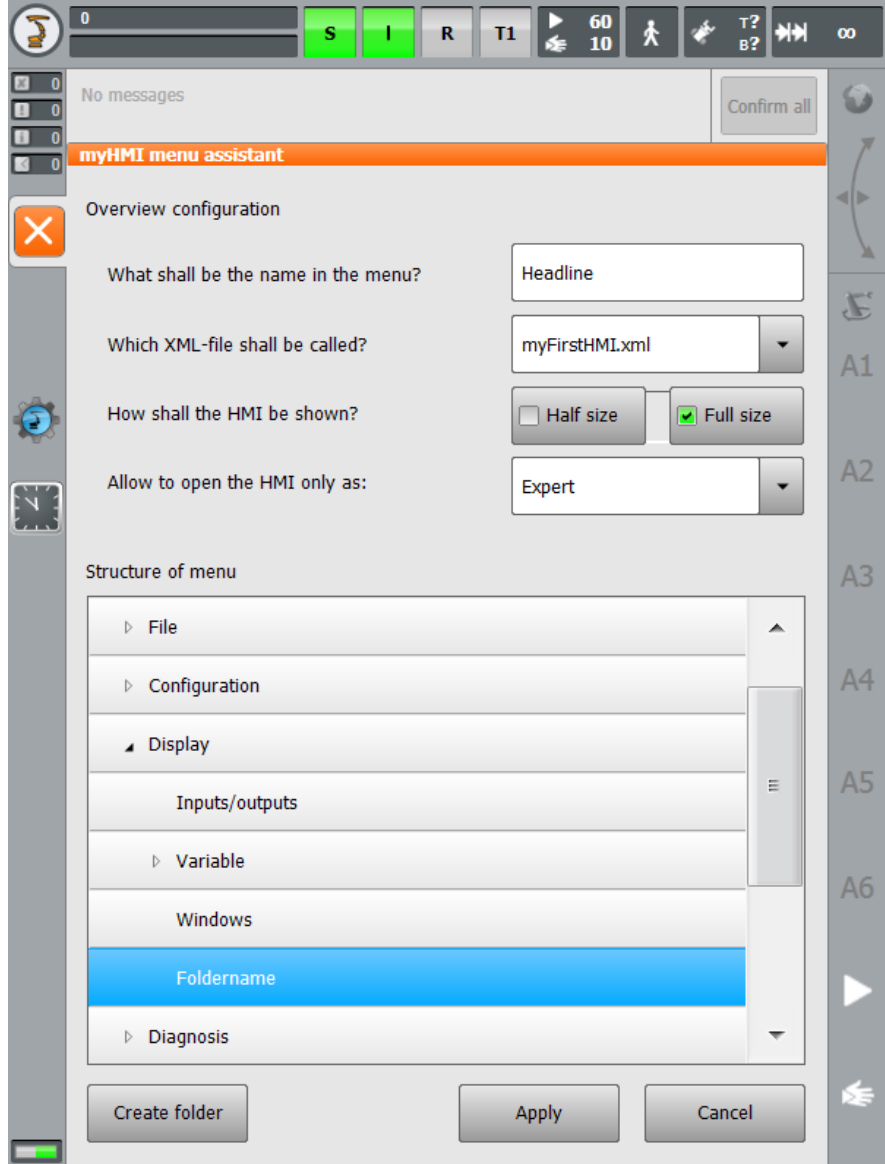

Save the entry with *Apply*.

 $\rightarrow$ 

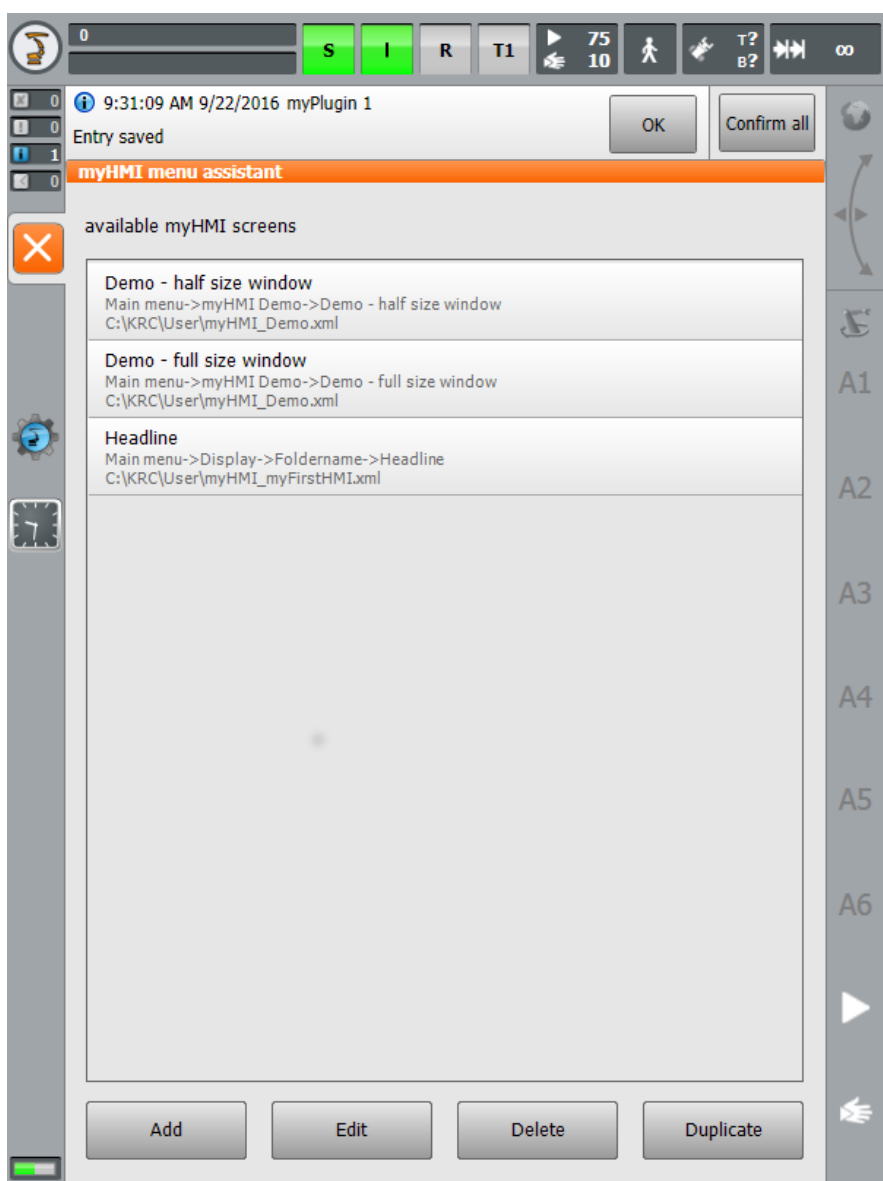

The specified language database "myFirstHMI.kxr" has been created automatically with the given keys *Headline* and *Foldername* and can now be edited.

3. Edit "myFirstHMI.kxr"

Before editing:

```
<?xml version="1.0" encoding="utf-8"?>
<resources xmlns="http://www.kuka.com/schemas/kxr/2009">
  <module name="myFirstHMI">
    <uiText key="Headline">
      <text xml:lang="de-DEV">Headline_de</text>
      <text xml:lang="en-DEV">Headline_en</text>
    </uiText>
    <uiText key="Foldername">
      <text xml:lang="de-DEV">Foldername_de</text>
      <text xml:lang="en-DEV">Foldername_de</text>
    </uiText> </module>
</resources>
```
 $\rightarrow$ 

 $\rightarrow$  after editing:

```
<?xml version="1.0" encoding="utf-8"?>
<resources xmlns="http://www.kuka.com/schemas/kxr/2009">
   <module name="myFirstHMI">
     <uiText key="Headline">
       <text xml:lang="de-DEV">meine erste HMI</text>
       <text xml:lang="en-DEV">my first HMI</text>
     </uiText>
     <uiText key="Foldername">
       <text xml:lang="de-DEV">Ordner meine erste HMI</text>
       <text xml:lang="en-DEV">Folder my first HMI</text>
     </uiText> </module>
</resources>
```
The translations for the HMI will also be added to this file.

```
<?xml version="1.0" encoding="utf-8"?>
<resources xmlns="http://www.kuka.com/schemas/kxr/2009">
    <module name="myFirstHMI">
       <uiText key="Headline">
          <text xml:lang="de-DEV">meine erste HMI</text>
          <text xml:lang="en-DEV">my first HMI</text>
       </uiText>
       <uiText key="Foldername">
          <text xml:lang="de-DEV">Ordner - meine erste HMI</text>
          <text xml:lang="en-DEV">Folder - my first HMI</text>
       </uiText>
       <uiText key="Headline1">
          <text xml:lang="de-DEV">Beispiele für die Darstellung von BOOL Variablen 
($FLAG[1])</text>
          <text xml:lang="en-DEV">Examples for the representation of BOOL variables 
($Flag[1])</text>
       </uiText>
       <uiText key="Steuerelemente">
          <text xml:lang="de-DEV">Steuerelemente</text>
          <text xml:lang="en-DEV">Controls</text>
       </uiText> 
       <uiText key="LED1">
          <text xml:lang="de-DEV">LED Steuerelement</text>
          <text xml:lang="en-DEV">LED control</text>
       </uiText>
       <uiText key="Switch1">
          <text xml:lang="de-DEV">Switch Steuerelement</text>
          <text xml:lang="en-DEV">Switch control</text>
       </uiText>
       <uiText key="CheckBox1">
          <text xml:lang="de-DEV">Checkbox Steuerelement</text>
          <text xml:lang="en-DEV">Checkbox control</text>
       </uiText>
       <uiText key="Button1">
          <text xml:lang="de-DEV">Button Steuerelement</text>
          <text xml:lang="en-DEV">Button control</text>
       </uiText>
       <uiText key="Press">
          <text xml:lang="de-DEV">Drücken</text>
          <text xml:lang="en-DEV">Press</text>
       </uiText> 
       <uiText key="Headline2">
          <text xml:lang="de-DEV">Beispiele für die Darstellung von numerischen Variablen 
($OV_PRO)</text>
          <text xml:lang="en-DEV">Examples for the representation of Number variables 
($OV_PRO)</text>
       </uiText>
       <uiText key="Number1">
```

```
 <text xml:lang="de-DEV">Number Steuerelement</text>
          <text xml:lang="en-DEV">Number control</text>
       </uiText>
       <uiText key="Progressbar1">
          <text xml:lang="de-DEV">Progressbar Steuerelement</text>
          <text xml:lang="en-DEV">Progressbar control</text>
       </uiText>
       <uiText key="Slider1">
          <text xml:lang="de-DEV">Slider Steuerelement</text>
          <text xml:lang="en-DEV">Slider control</text>
       </uiText>
       <uiText key="Headline3">
          <text xml:lang="de-DEV">Beispiele für die Darstellung von diversen 
Variablen</text>
          <text xml:lang="en-DEV">Examples for the representation of miscellaneous 
variables</text>
       </uiText>
       <uiText key="Label1">
          <text xml:lang="de-DEV">Label Steuerelement ($OV_PRO)</text>
          <text xml:lang="en-DEV">Label control ($OV_PRO)</text>
       </uiText>
       <uiText key="Text1">
          <text xml:lang="de-DEV">Text Steuerelement (Base_Name[1,])</text>
          <text xml:lang="en-DEV">Text control (Base_Name[1,])</text>
       </uiText>
       <uiText key="Dropdown1">
          <text xml:lang="de-DEV">Dropdown Steuerelement ($PRO_MODE1</text>
          <text xml:lang="en-DEV">Dropdown control ($PRO_MODE1)</text>
       </uiText>
       <uiText key="Go">
          <text xml:lang="de-DEV">kontinuierlich</text>
          <text xml:lang="en-DEV">continous</text>
       </uiText>
       <uiText key="MStep">
          <text xml:lang="de-DEV">Bewegung</text>
          <text xml:lang="en-DEV">motion</text>
       </uiText>
       <uiText key="IStep">
          <text xml:lang="de-DEV">Einzelschritt</text>
          <text xml:lang="en-DEV">single step</text>
       </uiText>
       <uiText key="3Spalten">
          <text xml:lang="de-DEV">Darstellung in 3 Spalten</text>
          <text xml:lang="en-DEV">Representation in 3 columns</text>
       </uiText>
       <uiText key="Headline4">
          <text xml:lang="de-DEV">Eingänge 1-6</text>
          <text xml:lang="en-DEV">Input 1-6</text>
       </uiText>
       <uiText key="Eingang1">
          <text xml:lang="de-DEV">Eingang 1</text>
          <text xml:lang="en-DEV">Input 1</text>
       </uiText>
       <uiText key="Eingang2">
          <text xml:lang="de-DEV">Eingang 2</text>
          <text xml:lang="en-DEV">Input 2</text>
       </uiText>
       <uiText key="Eingang3">
          <text xml:lang="de-DEV">Eingang 3</text>
          <text xml:lang="en-DEV">Input 3</text>
       </uiText>
       <uiText key="Eingang4">
          <text xml:lang="de-DEV">Eingang 4</text>
          <text xml:lang="en-DEV">Input 4</text>
       </uiText>
       <uiText key="Eingang5">
          <text xml:lang="de-DEV">Eingang 5</text>
          <text xml:lang="en-DEV">Input 5</text>
       </uiText>
       <uiText key="Eingang6">
```

```
 <text xml:lang="de-DEV">Eingang 6</text>
 <text xml:lang="en-DEV">Input 6</text>
      </uiText>
   </module>
</resources>
```
In order for the entries in the language database to take effect the robot has to be restarted with a Cold start.

## **Menu entry in the main menu**

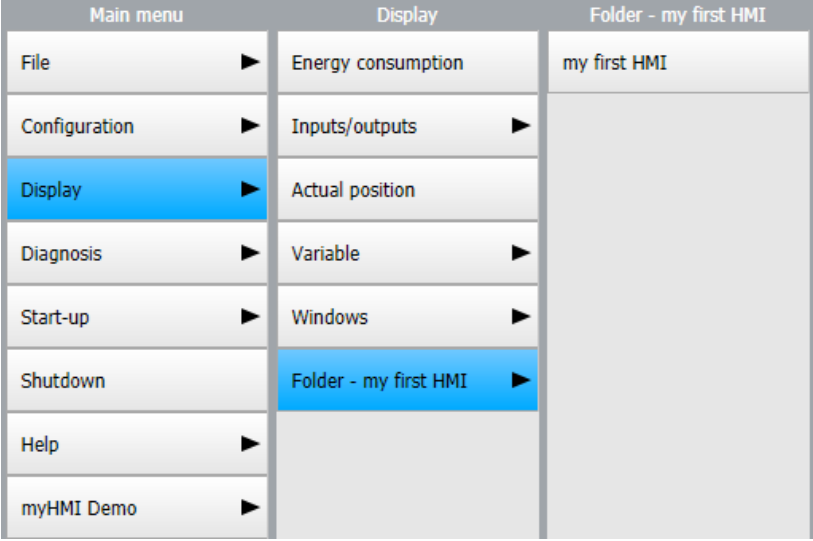

# **HMI – register 1**

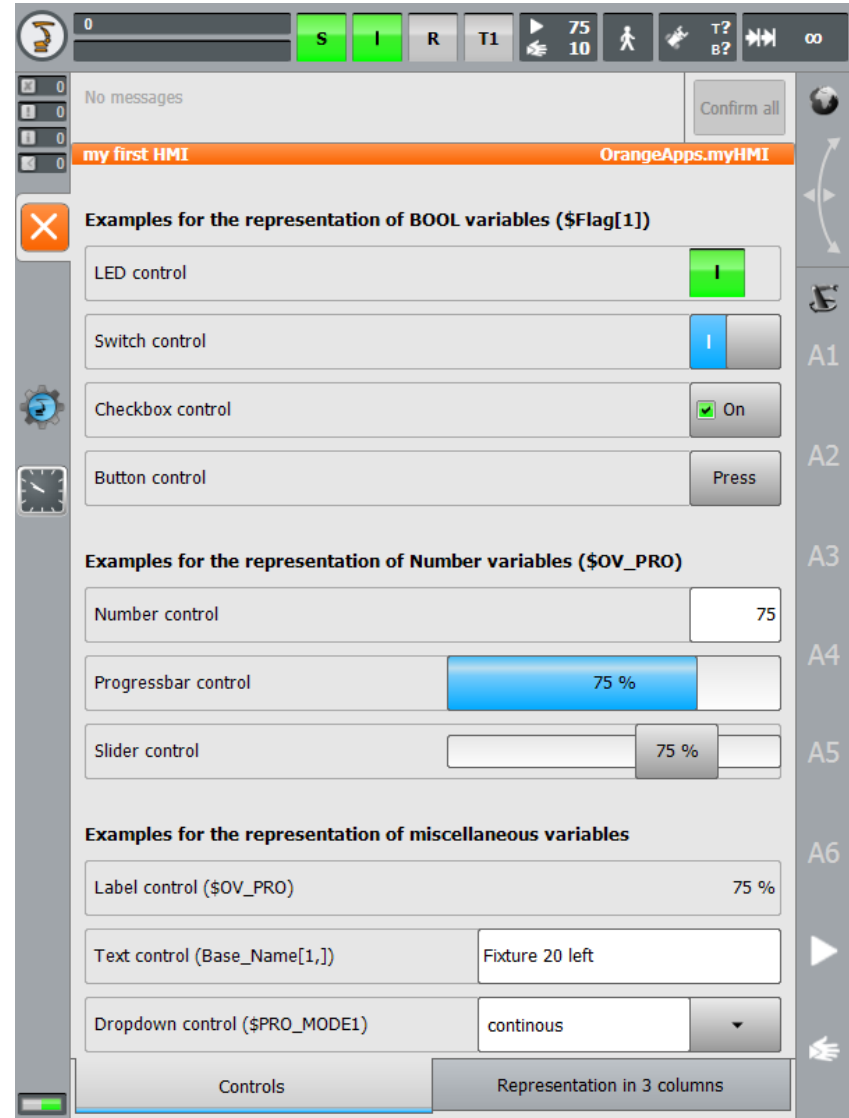

**HMI – register 2**

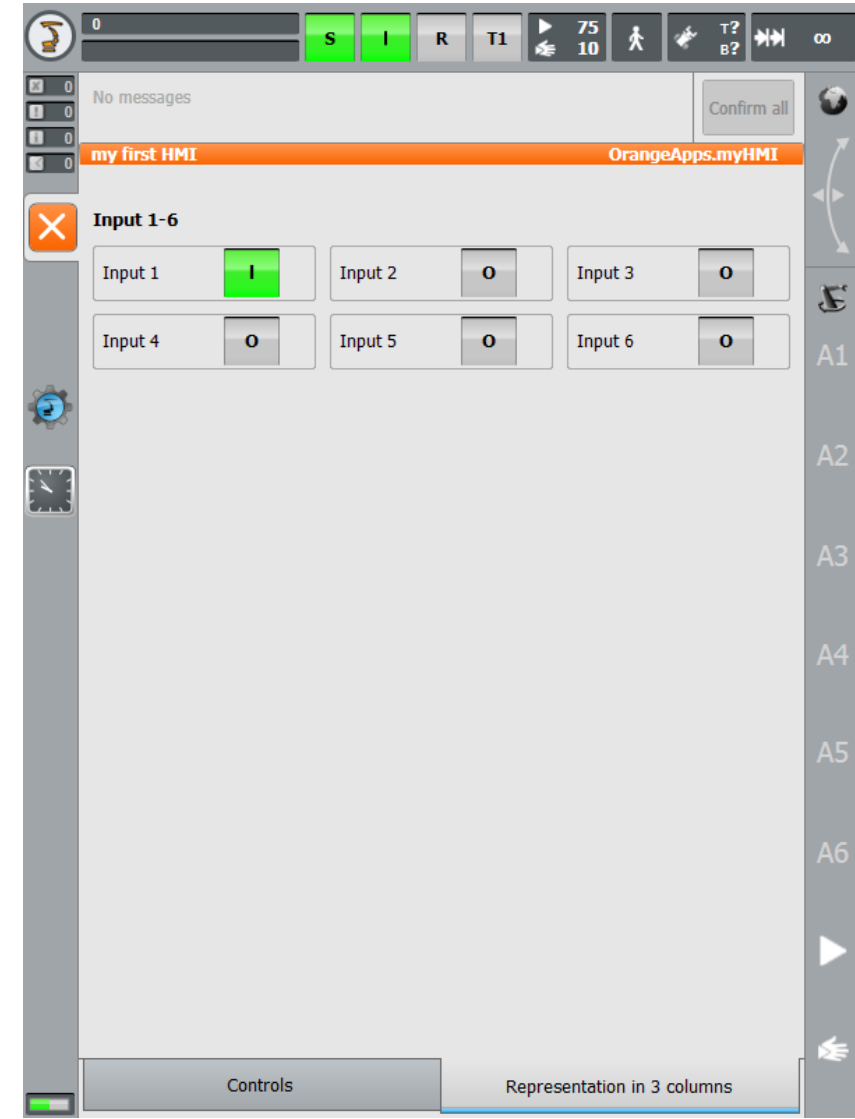
## **8 Appendix**

## **8.1 Messages from myHMI**

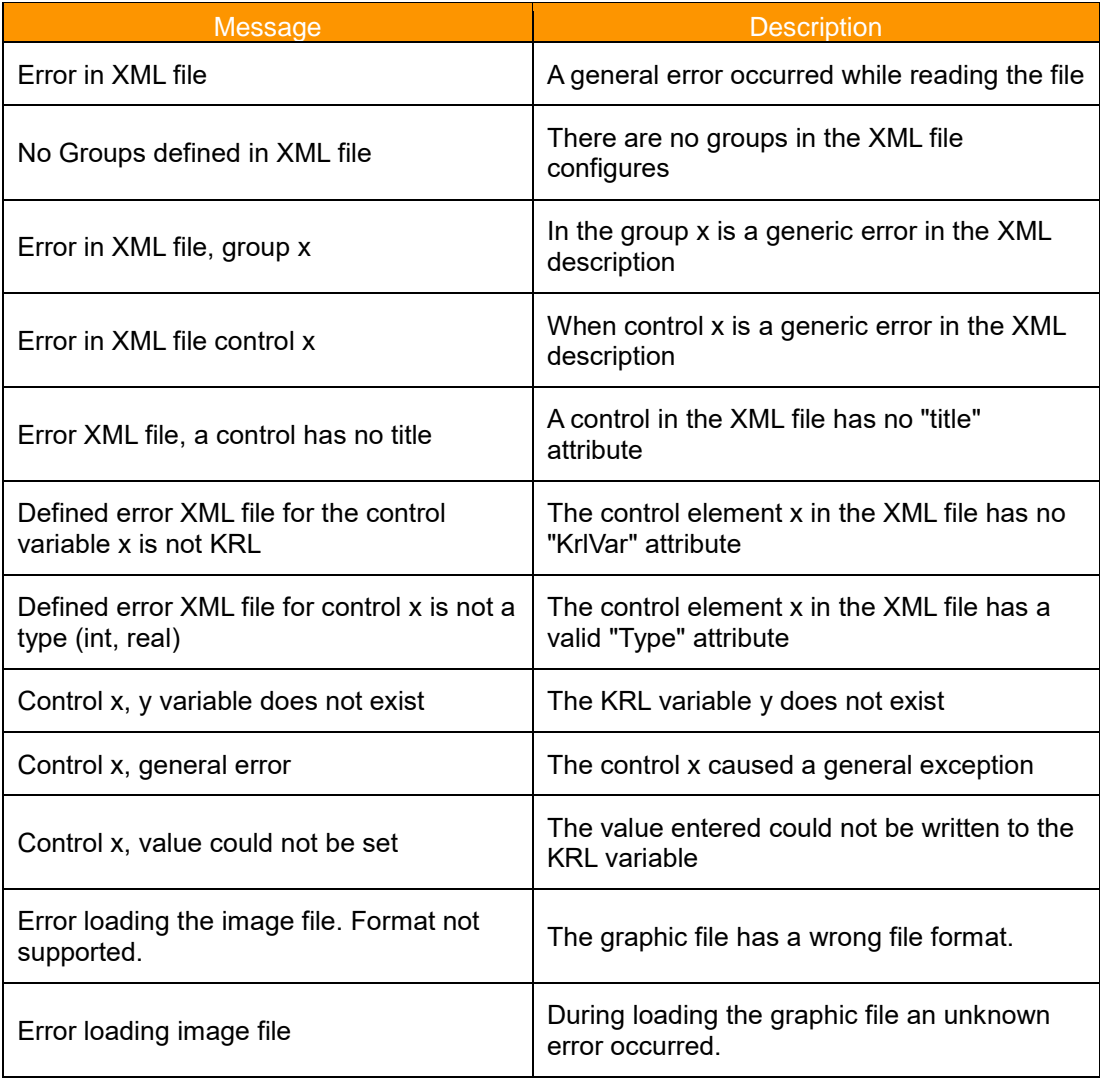

## **8.2 License messages**

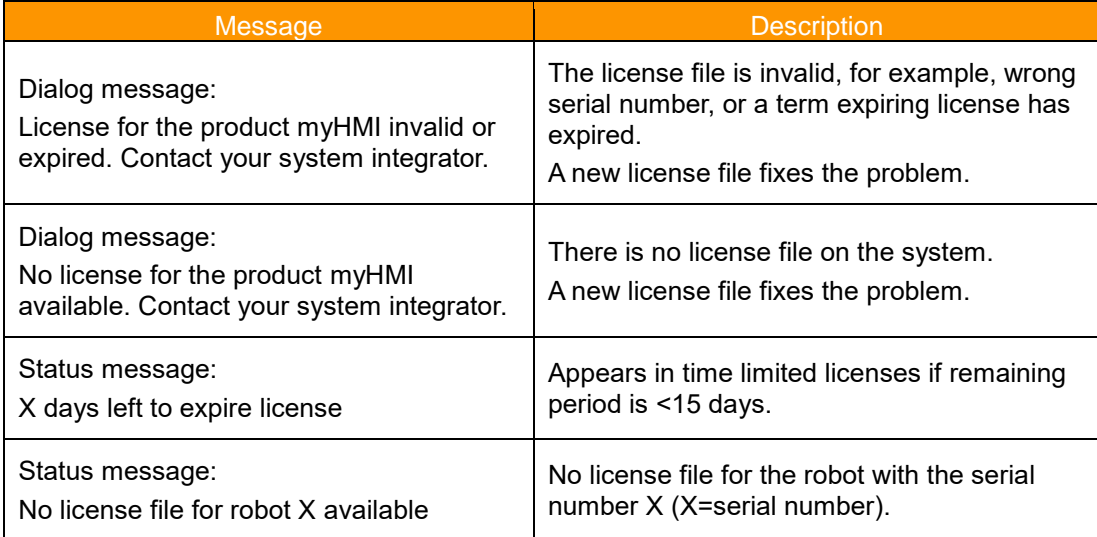

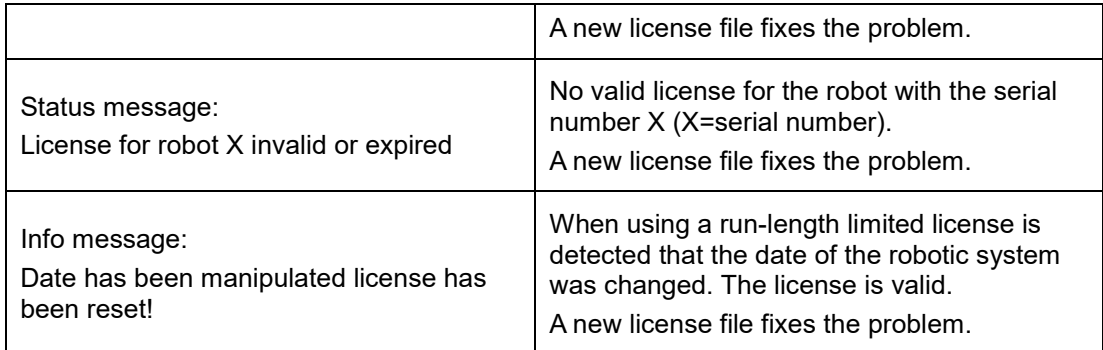